Citrix® XenServer® 5.0 Dell<sup>™</sup> Edition Solution Guide

# Notes and Cautions

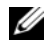

 $\mathscr{D}$  NOTE: A NOTE indicates important information that helps you make better use of your computer.

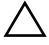

CAUTION: A CAUTION indicates potential damage to hardware or loss of data if instructions are not followed.

Other trademarks and trade names may be used in this document to refer to either the entities claiming the marks and names or their products. Dell Inc. disclaims any proprietary interest in trademarks and trade names other than its own.

April 2009 Rev. A01

\_\_\_\_\_\_\_\_\_\_\_\_\_\_\_\_\_\_\_\_

**Information in this document is subject to change without notice. © 2008-2009 Dell Inc. All rights reserved.**

Reproduction of these materials in any manner whatsoever without the written permission of Dell Inc. is strictly forbidden.

Trademarks used in this text: *Dell*, the *DELL* logo, *OpenManage*, *PowerEdge,* and *PowerVault* are trademarks of Dell Inc.; *AMD* is a registered trademark and *Opteron* is a trademark of Advanced Micro Devices Inc.; *EqualLogic* is a registered trademark of EqualLogic, Inc.; *Intel* and *Xeon* are a registered trademarks of Intel Corporation in the U.S. and other countries; *Microsoft*, *Windows*, *Windows Vista*, and *Windows Server* are either trademarks or registered trademarks of Microsoft Corporation in the United States and/or other countries.; *Xen*, *XenServer*, *XenCenter* and *XenMotion* are either registered trademarks or trademarks of Citrix in the United States and/or other countries.

# **Contents**

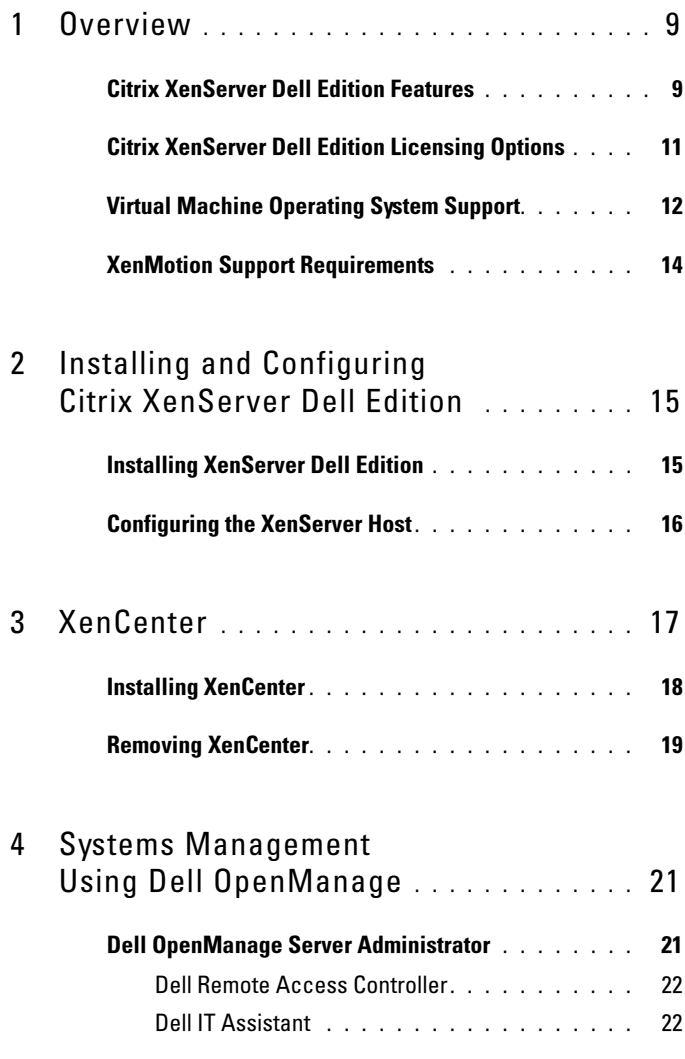

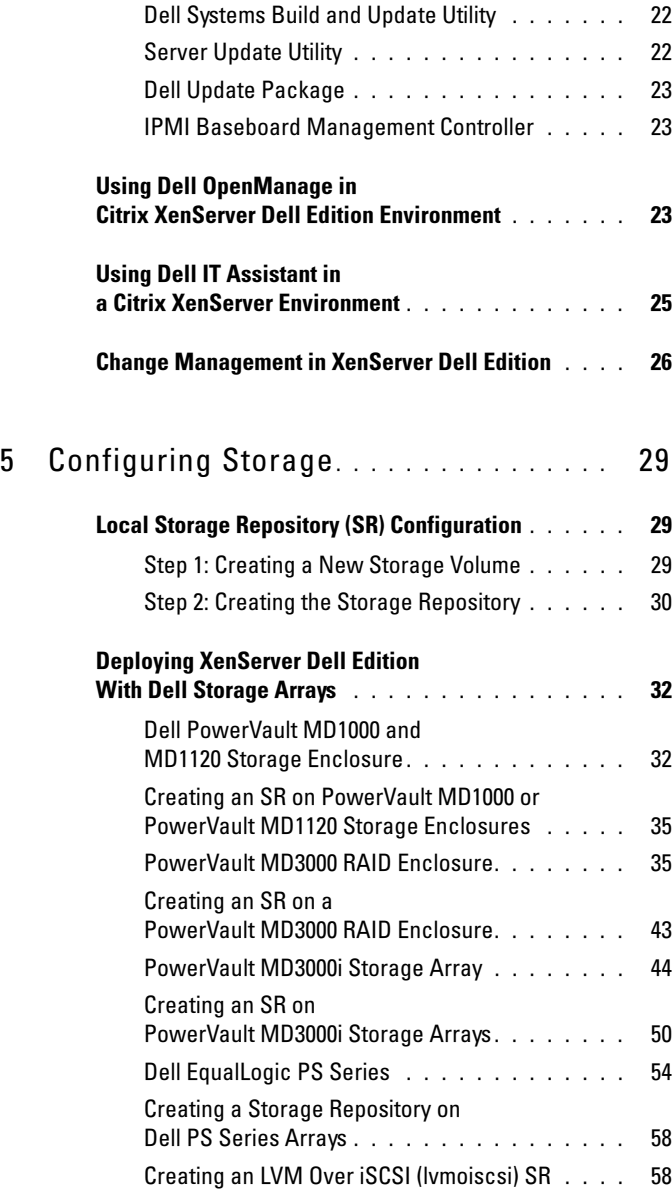

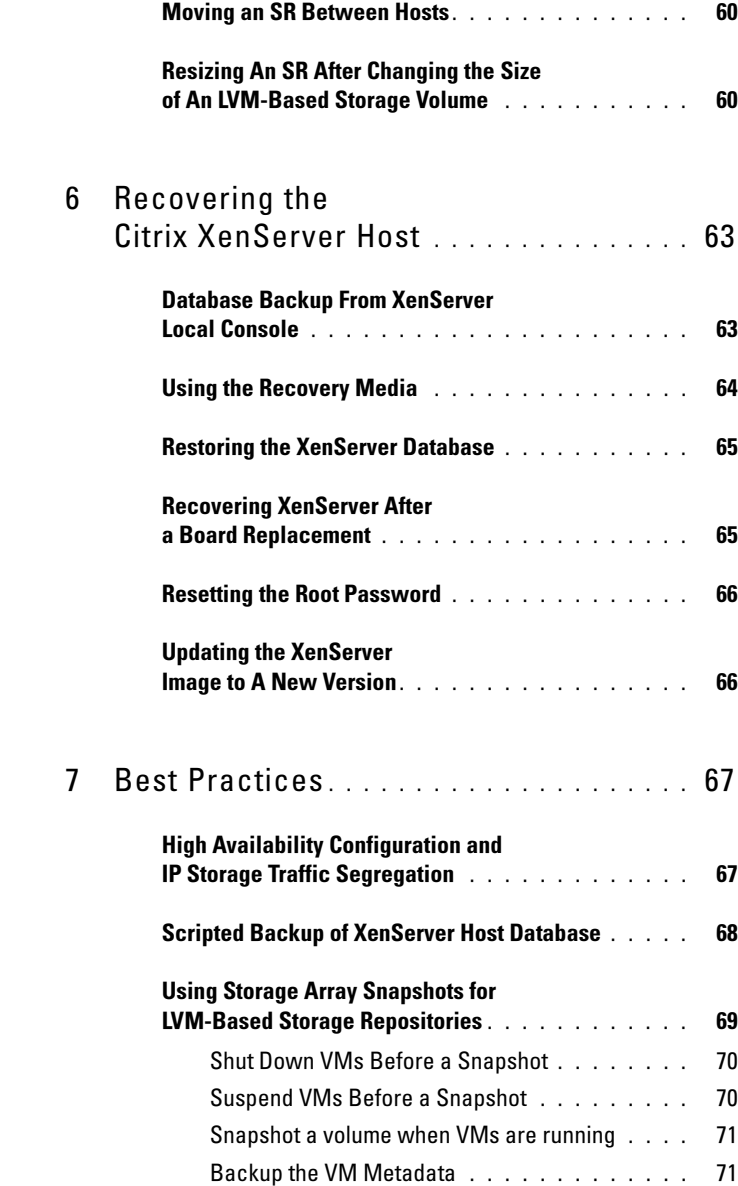

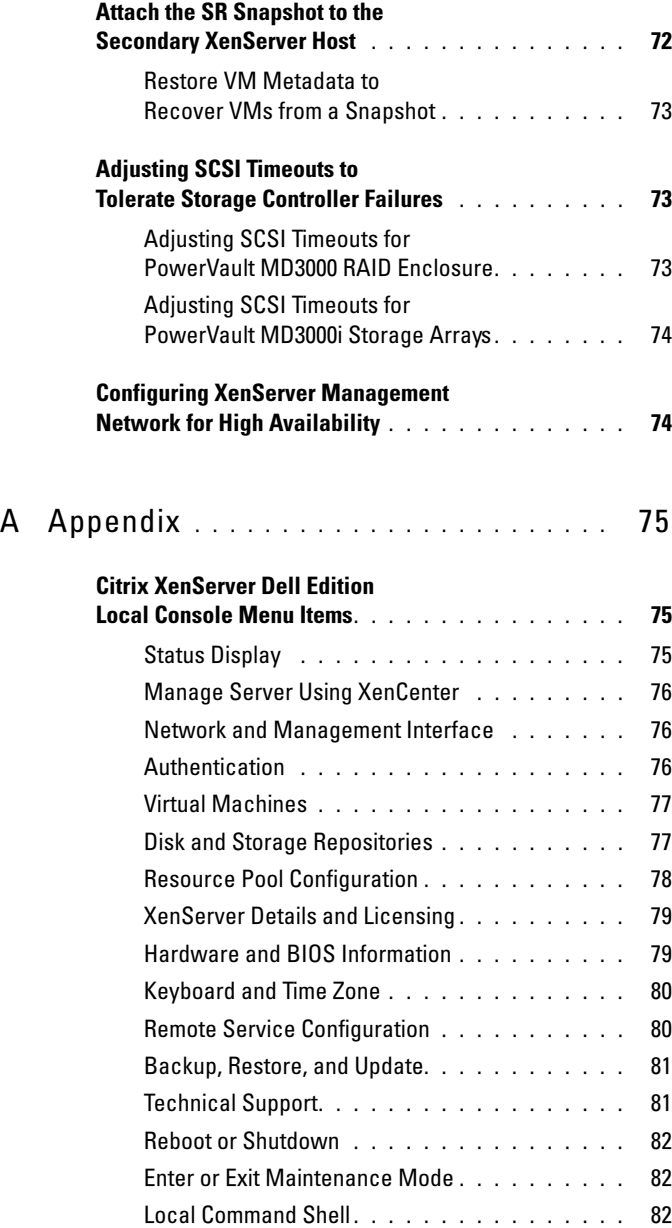

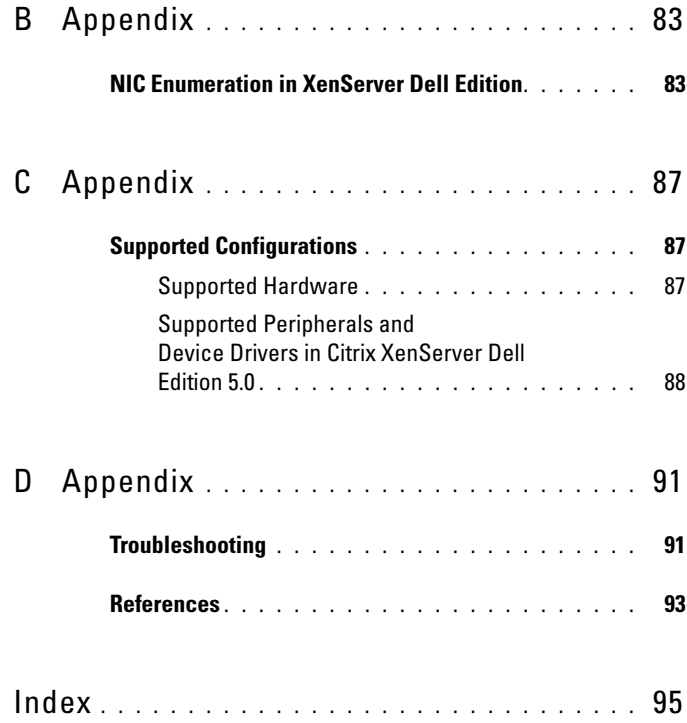

#### 8 | Contents

# <span id="page-8-0"></span>**Overview**

With the 64-bit open-source Xen hypervisor at its core, Citrix<sup>®</sup> XenServer Dell™ Edition is a powerful virtualization solution that enables efficient resource consolidation, utilization, dynamic provisioning, and integrated systems management. XenServer Dell Edition has a small footprint and is optimized to run from an internal flash storage in Dell PowerEdge™ systems. For added flexibility, you can also install XenServer Dell Edition on a hard disk drive.

Dell and Citrix have partnered to bring pre-qualified and virtualization-ready platforms for today's dynamic and growing data centers. This guide provides information on XenServer Dell Edition features, supported hardware, reference configurations, and best practices.

# <span id="page-8-1"></span>Citrix XenServer Dell Edition Features

This section describes the features of the XenServer Dell Edition.

- Factory installed from Dell XenServer Dell Edition is factory installed on select PowerEdge and blade systems. This reduces the installation and deployment time required get your XenServer-based infrastructure ready to run virtual machines (VMs).
- Integrated systems management and monitoring XenServer Dell Edition comes pre-installed with Dell OpenManage™ Server Administrator. This enables systems management without any additional need to install an agent on the host.
- XenServer Local Console XenServer Dell Edition includes a XenServer Local Console user interface to enable local administration of the host. XenServer Local Console enables you to configure and view host specific properties such as management network configuration, local storage for  $\overline{VMs}$ , etc. XenCenter<sup>®</sup>, the standard Microsoft<sup>®</sup> Windows<sup>®</sup> management console for XenServer, is also available.
- High Availability XenServer Dell Edition supports several features to guarantee service uptime in the event of infrastructure failure. You can configure resource pools for automated high availability. For example, in the case of individual host failures, you can move VMs running on the failed hosts to the next available system in the resource pool and restart them.
- Optimized footprint and controlled environment XenServer Dell Edition is optimized for a smaller disk footprint and writes to flash storage. Most of the XenServer Dell edition file system is Read Only and thus provide a tighter control over the XenServer operating environment. The XenServer Dell Edition host agent software has been significantly optimized to minimize the number of write cycles. XenServer writes to flash storage only when something important has changed and must be recorded. Write minimization helps improve the life of the storage device.
- Improved reliability and diskless configurations Running XenServer Dell Edition on the internal flash storage of a system provides improved reliability over running on traditional hard disk drives as it does not have mechanical parts.

Since XenServer can reside on the internal flash storage of a system, there is no need for local hard disk drives on the system. XenServer hosts can connect to remote internet small computer system interface (iSCSI) or Network File System (NFS) storage and take advantage of features such as XenMotion to minimize VM downtime and workload migration. For more information on the current support policy for diskless configurations, see the XenServer Dell Edition Release Notes available on the Citrix XenServer Dell Edition website at citrix.com/xenserver/dell.

• Improved XenServer updates — To improve reliability of software upgrades, the XenServer Dell Edition image contains a primary and secondary copy of the XenServer file system. Any time an update is applied, only the secondary copy is updated, leaving the primary copy in a known good state. The secondary copy now becomes the primary image. You can update the XenServer host by using the XenServer local console or XenCenter.

 $\mathscr{D}$  **NOTE:** You can upgrade the XenServer host to release 5.0. For instructions on upgrading XenServer Dell Edition from release 4.1 to release 5.0, see the *XenServer Dell Release Notes* available on the Citrix XenServer Dell Edition website located at citrix.com/xenserver/dell.

• Pre-certified and supported configurations — XenServer Dell Edition is certified and fully supported by Dell for select server and storage configurations.

# <span id="page-10-1"></span><span id="page-10-0"></span>Citrix XenServer Dell Edition Licensing Options

Dell provides the following licensing options for XenServer Dell Edition:

- Citrix XenServer Dell Edition supports XenServer Hosts with up to four sockets, up to 128 GB of physical RAM, and no limit on the number of concurrent VMs. The number of VMs is determined by the resources available on the XenServer host. It also supports the following features:
	- Live relocation (XenMotion) of VMs within the same resource pool
	- Multi host management using a single XenCenter console.
- Citrix Essentials for XenServer Dell Enterprise Edition offers the following features:
	- Clustering of XenServer Hosts into resource pools
	- Support for NFS, iSCSI, and Serial Attached SCSI (SAS) shared storage repositories
	- Additional Quality of Service (QoS) control for VMs

The Citrix XenServer Dell Edition is pre-installed on PowerEdge systems. You require a license key to enable Citrix Essentials for XenServer Dell Enterprise Edition. You can use either of the options given below to obtain this license key:

- If you purchased Citrix Essentials for XenServer Dell Enterprise Edition, you must redeem the activation code from the license card you received with your system. You must redeem your authorization code(s) for Enterprise license files from the Citrix Dell Edition Product Gallery website at citrix.com/xenserver/dell. You need to register in this website.
- To purchase a Citrix Essentials for XenServer Dell Enterprise Edition license key, visit the Dell- Virtualization with Dell and Citrix website at dell.com/xenserver or contact your Dell sales representative.

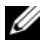

 $\mathbb Z$  NOTE: If you lose the license card you received with your system, Dell cannot issue another one. Register the product immediately and ensure that you keep the license card in a safe location.

You may apply your Enterprise license file(s) from the XenServer local console or XenCenter.

# <span id="page-11-0"></span>Virtual Machine Operating System Support

XenServer VMs are created from templates. A template is a file that contains all of the various configuration settings to instantiate a specific VM. XenServer Dell Edition ships with a base set of templates—some that can boot an operating system installation media, and others that run an installation from a network repository. For a list of supported operating systems and installation methods, see [Table 1-1](#page-12-0).

For more information on creating VMs of the various supported types, see the XenServer Virtual Machine Installation Guide available on the Citrix XenServer Dell Edition website at citrix.com/xenserver/dell.

Additionally, you can create VMs by importing an existing exported VM.

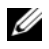

 $\mathbb Z$  **NOTE:** The standard editions of XenServer provide two Debian templates. Each template contains a complete basic Debian Linux distribution. Each template also supports physical to virtual conversion (P2V) of existing instances of Red Hat $^\circledR$ Enterprise Linux<sup>®</sup> 3.6, 3.8, 4.2-4.3, and SUSE Linux Enterprise Server 9 SP2 and SP3 operating systems. Due to space constraints imposed by the flash media on which XenServer Dell Edition runs, you cannot create VMs of these types with the XenServer Dell Edition. However, you can import instances of VMs created and exported with the standard edition of XenServer.

In general, when you install VMs, ensure that you follow the memory and disk space guidelines of the operating system and any relevant applications that you want to run. For information on the recommended memory and disk space guidelines, see the XenServer Virtual Machine Installation Guide available on the Citrix XenServer Dell Edition website at citrix.com/xenserver/dell.

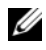

 $\mathscr{A}$  NOTE: Individual versions of the operating systems may also impose their own maximum limits on the amount of memory supported (e.g., for licensing reasons).

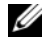

 $\mathbb Z$  NOTE: Preboot Execution Environment (PXE) installation of Linux VMs is not supported at this time.

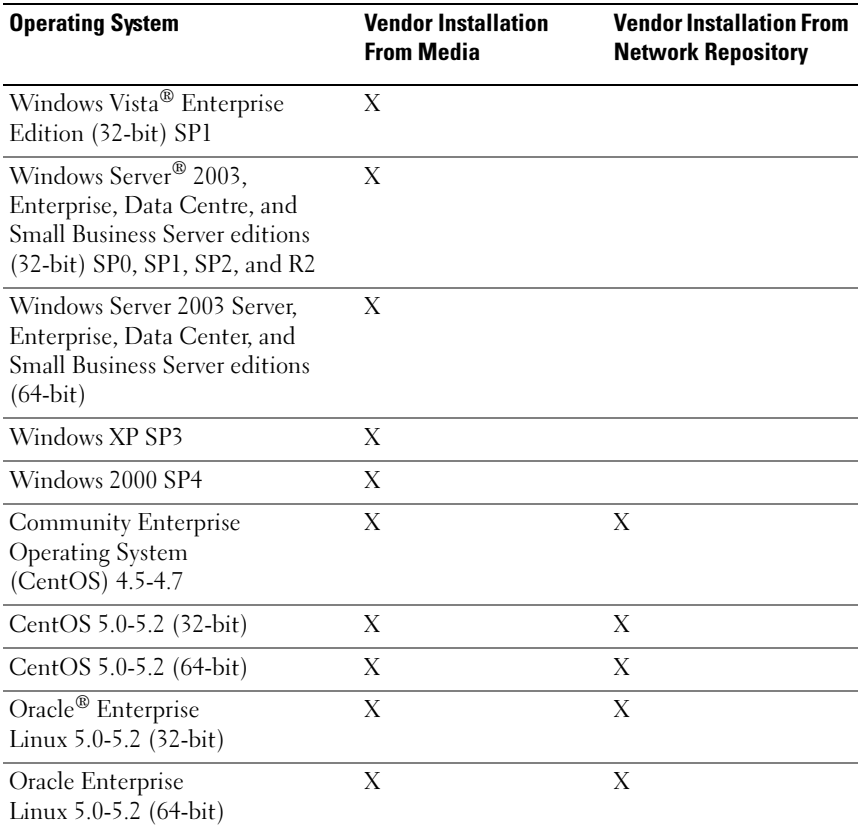

#### <span id="page-12-0"></span>Table 1-1. Supported Operating Systems and Installation Methods for VMs

| <b>Operating System</b>                                    | <b>Vendor Installation</b><br><b>From Media</b> | <b>Vendor Installation From</b><br><b>Network Repository</b> |
|------------------------------------------------------------|-------------------------------------------------|--------------------------------------------------------------|
| Red Hat Enterprise<br>Linux 4.1, 4.4- 4.7 (32-bit)         |                                                 | X                                                            |
| Red Hat Enterprise<br>Linux 5.0-5.2 (32-bit)               | X                                               | X                                                            |
| Red Hat Enterprise<br>Linux $5.0 - 5.2$ (64-bit)           | X                                               | Х                                                            |
| <b>SUSE Linux Enterprise</b><br>Server 9 (32-bit) SP4      |                                                 | Х                                                            |
| <b>SUSE Linux Enterprise</b><br>Server 10 (64-bit) SP1-SP2 |                                                 | Х                                                            |

Table 1-1. Supported Operating Systems and Installation Methods for VMs *(continued)* 

# <span id="page-13-0"></span>XenMotion Support Requirements

XenMotion is the capability for a VM to be migrated between physical hosts within a XenServer resource pool with no interruption in service. XenMotion is only possible among hosts that are part of a resource pool. A resource pool is an aggregate of one or more homogeneous XenServer hosts, and can support up to a maximum of sixteen hosts.

Homogeneous XenServer hosts have the following features:

- Each CPU is from the same vendor
- Each CPU is the same model (except for stepping)
- Each CPU has the same feature flags

For more information on resource pool requirements other than processor models, see the XenServer Administrator's Guide at available on the Citrix XenServer Dell Edition website at citrix.com/xenserver/dell.

# 2

# <span id="page-14-0"></span>Installing and Configuring Citrix XenServer Dell Edition

This section describes steps to install and setup the first boot for a Citrix® XenServer® Dell™ Edition host.

# <span id="page-14-1"></span>Installing XenServer Dell Edition

If you downloaded XenServer Dell Edition from the Citrix or Dell website, you must install the software on your system.

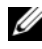

 $\mathbb Z$  NOTE: If your XenServer host was factory-installed at Dell, you can skip the following installation steps and proceed to ["Configuring the XenServer Host" on](#page-15-0)  [page 16](#page-15-0).

To install XenServer:

- 1 Burn the downloaded ISO image to a media.
- **2** Insert the XenServer Installation media into the optical drive of the system and boot to the media.
- **3** Select the installation target (flash device).
- **4** Select **Removable media** when you are prompted for an image media.
- **5** Confirm your selections.

The installer partitions the target device and the installation begins. The time required to install XenServer Dell Edition varies according to the size of the target device.

# <span id="page-15-0"></span>Configuring the XenServer Host

1 Connect the network cables to the appropriate NIC connectors.

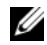

 $\mathscr{D}$  **NOTE:** If you are going to separate the virtual machine (VM) or storage IP traffic from the Management console traffic, ensure that your network cables are connected appropriately.

2 Turn on the system. Citrix XenServer boots automatically.

 $\mathbb Z$  NOTE: Ensure that you are booting from the flash device.

The XenServer local console menu is displayed after booting and provides a range of management and configuration options for the XenServer host.

- **3** Change the root password when prompted.
- 4 If you have connected the Gb1 port, the XenServer management interface is configured on Gb1 with the Dynamic Host Configuration Protocol (DHCP) settings by default. It is recommended that you use a static IP address and the physical interface as per your network environment.
- **5** Navigate to Network and Management Interface  $\rightarrow$  Configure Management Interface and select the physical network interface through which you plan to manage XenServer.
- 6 Provide a valid IP address, netmask, gateway, and hostname for the management interface. XenCenter uses free-form names to refer to XenServer hosts. It is recommended that you copy the hostname that you set to the XenCenter name for the XenServer host.
- 7 In the Network and Management Interface window:
	- a Select Add/Remove DNS Server and add valid DNS server(s).
	- b Select Network Time Protocol (NTP) and configure your XenServer host to synchronize with a NTP system if available in your network.

Your XenServer host is now configured.

# 3

# <span id="page-16-0"></span>**XenCenter**

 $Citrix^{\circledR}$  XenCenter<sup>®</sup> is the client application for managing the Citrix XenServer® host and its virtual machines (VMs). The following table outlines the system requirements for XenCenter.

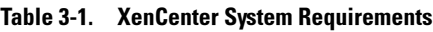

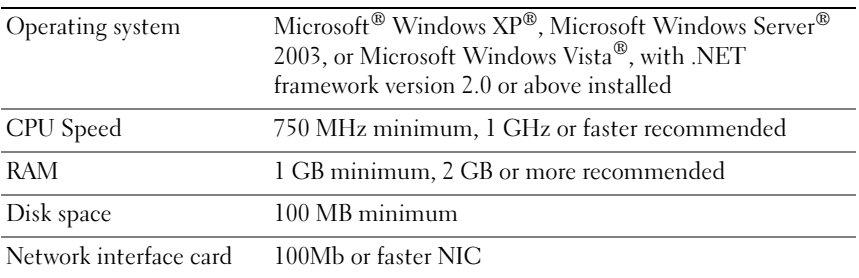

You can download the installer for XenCenter from the Citrix XenServer Dell Edition website located at citrix.com/xenserver/dell or from the XenServer host located at http://<xenserver IP address>.

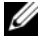

**NOTE:** You need to register at the Citrix XenServer Dell Edition website located at citrix.com/xenserver/dell to download the XenCenter installer from the website.

# <span id="page-17-0"></span>Installing XenCenter

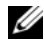

 $\mathbb Z$  **NOTE:** Before installing XenCenter, uninstall all previous versions of the software from your system.

- 1 Navigate to the directory where you downloaded the XenCenter installer and locate the file. Double-click the icon to launch the application installer.
- **2** Follow the instructions displayed in the installer window. When the installer prompts you for an installation directory, choose one of the following options:
	- a Click Browse to change the default installation location.
	- **b** Click Next to accept the default path C:\Program Files\Citrix\XenCenter.
	- $\mathscr{A}$  NOTE: By default, XenCenter allows you to save usernames and passwords. To disable this feature perform the following steps:
	- **a** Open the registry editor and navigate to the key HKEY\_CURRENT\_USER\Software\Citrix\XenCenter.
	- **b** Add the AllowCredentialSave key with the string value false. This prevents XenCenter from saving usernames and passwords, and disables the Save and Restore Connection State option in the Tools→ Save and Restore menu in XenCenter.
- **3** On the management station, start the XenCenter application.
- 4 In the XenCenter wizard, select Add New Server, provide the hostname/IP address and login information for your XenServer. Click Connect. You are now ready to start managing your XenServer host using XenCenter. For more information on advanced setup procedures, see the product documentation available on the Citrix XenServer Dell Edition website at citrix.com/xenserver/dell.

5 If you purchased Citrix Essentials for XenServer Dell Enterprise Edition, you must redeem the activation code from the license card you received with your system. You must redeem your authorization code(s)for Enterprise license files from the Citrix Dell Edition Product Gallery website located at citrix.com/xenserver/dell. You need to register in this website. For more information on activating the software, see ["Citrix](#page-10-1)  [XenServer Dell Edition Licensing Options" on page 11.](#page-10-1)

You may apply your Enterprise license file(s) by using the XenServer local console or XenCenter.

- To apply the file in the local console, see ["Install XenServer License"](#page-78-2)  [on page 79](#page-78-2).
- To apply the file in XenCenter, highlight the host, click the Server drop-down menu, click Install License Key, and then select the file.

# <span id="page-18-0"></span>Removing XenCenter

- 1 Select Control Panel from the Start menu.
- 2 In Windows XP, 2000, or 2003, select Add or Remove Programs. In Windows Vista, select Programs and Features.

A list of programs installed on the computer appears. Scroll down, if necessary, and select XenCenter.

- 3 In Windows XP, 2000, or 2003, click the Remove button. In Windows Vista, select Uninstall from the toolbar above the list of programs. This removes the XenServer application.
- 4 A message displays when the removal is complete. Click OK to close the message box.

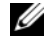

 $\mathscr{A}$  NOTE: For complete information on using XenCenter to manage your Dell XenServer host, see the Online Help. You can access Online Help by selecting Help Contents from the Help menu. You can also press <F1> to access context-sensitive help from any screen, dialog box, or wizard.

# <span id="page-20-0"></span>Systems Management Using Dell **OpenManage**

Dell™ OpenManage™ Systems Management Software Suite is a suite of system management applications for managing Dell™ PowerEdge™ systems. This section lists the features available in OpenManage that are supported in Citrix® XenServer® Dell™ Edition. This section also points out specific tasks that are not supported.

For more information on each of these features, see the Dell Systems Management: OpenManage website at dell.com/openmanage.

# <span id="page-20-1"></span>Dell OpenManage Server Administrator

Dell OpenManage Server Administrator provides single server management with a secure command line or web-based graphical management user interface. Citrix XenServer Dell Edition comes pre-installed with the majority of OpenManage Server Administrator components, providing a ready-to-use systems management framework without any additional software installation requirement.

There are several sub-components in Server Administrator which are described below.

- Instrumentation Services Provides hardware instrumentation and configuration information.
- Storage Management Provides monitoring and instrumentation of the storage connected to the Dell PowerEdge RAID Controller (PERC) and Serial Attached SCSI (SAS) families of controllers.
- DSM SA Connection Service Provides remote or local access to OpenManage Server Administrator from any system with a supported web browser and network connection.
- DSM SA Shared Services Runs an inventory collector at startup to perform a software inventory of the system to be consumed by OpenManage Server Administrator's Simple Network Management Protocol(SNMP) and Common Information Model (CIM) providers. This allows a remote software update using Dell IT Assistant.

### <span id="page-21-0"></span>Dell Remote Access Controller

Dell Remote Access Controller (DRAC) is designed to allow anywhere, anytime "Lights Out" monitoring, troubleshooting, and system repairs and upgrades independent of the operating system status.

### <span id="page-21-1"></span>Dell IT Assistant

Dell IT Assistant (ITA) provides an integrated view of Dell's comprehensive suite of server monitoring and reporting tools. It includes one-to-many management for Dell systems. ITA can also be used to perform BIOS and firmware updates.

Hardware monitoring of Dell systems is supported with Citrix XenServer Dell Edition. Power monitoring of Dell systems is supported on PowerEdge systems that have power monitoring capability. Performance monitoring of Dell systems is not supported with Citrix XenServer Dell Edition.

## <span id="page-21-2"></span>Dell Systems Build and Update Utility

The Dell Systems Build and Update Utility provides functionality to update and deploy Dell systems. It contains basic functionality provided by Dell OpenManage Server Update Utility and Dell OpenManage Deployment Toolkit. The Dell Systems Build and Update Utility can be used to update the system firmware, configure system components such as DRAC, and configure RAID groups through a graphical interactive wizard.

#### <span id="page-21-3"></span>Server Update Utility

The Server Update Utility helps simplify single server updates with the latest system software features including inventories, reports, recommendations, and checks for prerequisite conditions.

Only the command line option is supported with Citrix XenServer Dell Edition.

## <span id="page-22-0"></span>Dell Update Package

As the central component of the OpenManage server management family, Dell Update Package framework helps you to update system software on your PowerEdge systems in a scalable, non-intrusive way. Dell Update Package features include:

- Self-extracting files allow you to update system software including BIOS, firmware, drivers, OpenManage Server Administrator, etc.
- Pre-installation checks for prerequisites such as system model, OS version, and dependent software to help you avoid sequencing errors
- Intuitive dialogs to help simplify installation
- Scriptable and silent capabilities that can enable unattended installation

Dell Update Packages for updating only system BIOS and firmware are supported with Citrix XenServer Dell Edition. Since the majority of Citrix XenServer Dell Edition image file system is Read-Only, driver and OpenManage Server Administrator update packages are not supported.

#### <span id="page-22-1"></span>IPMI Baseboard Management Controller

IPMI Baseboard Management Controller (BMC) provides a standard interface for monitoring and managing Dell systems.

# <span id="page-22-2"></span>Using Dell OpenManage in Citrix XenServer Dell Edition Environment

Dell OpenManage Server Administrator components come pre-installed in Citrix XenServer Dell Edition and cannot be uninstalled or reinstalled. By default, all installed OpenManage Server Administrator services start during XenServer boot.

To start, stop, restart, or check the status of OpenManage services, log in to the Local Console on your XenServer host and issue the following commands, as needed:

```
# srvadmin-services.sh start
```

```
# srvadmin-services.sh stop
```
# srvadmin-services.sh restart

# srvadmin-services.sh status

To disable OpenManage services so that services do not start at boot, login to XenServer local console shell and issue the following commands:

```
# chkconfig --level 3 dsm_om_shrsvc off
```

```
# chkconfig --level 3 instsvcdrv off
```

```
# chkconfig --level 3 dataeng off
```

```
# chkconfig --level 3 dsm_om_connsvc off
```

```
# chkconfig --level 3 ipmi off
```
To enable disabled OpenManage services, log in to XenServer local console shell and issue the following commands:

- # chkconfig --level 3 dsm\_om\_shrsvc on
- # chkconfig --level 3 instsvcdrv on
- # chkconfig --level 3 dataeng on
- # chkconfig --level 3 dsm\_om\_connsvc on
- # chkconfig --level 3 ipmi on

To access the OpenManage Server Administrator Web-based interface, type the following Web address in a supported browser window from a client system to connect to the XenServer host:

https://<XenServer hostname/IP Address>:1311

**NOTE:** 1311 is the default port used by the OpenManage Web server.

The XenServer host firewall is pre-configured to allow ports used by OpenManage Server Administrator, so no additional firewall configuration is required. If you change the default OMSA port to other than 1311, make the associated change in /etc/sysconfig/iptables and restart the iptables service on the XenServer host:

\$ service iptables restart

To check the version of OpenManage installed, execute the following command on the XenServer local console shell:

\$ omreport about

To view the system summary, execute the following command on XenServer local console shell:

```
$ omreport system summary
```
For more information on using OpenManage to manage Dell systems, see the PowerEdge documentation at

support.dell.com/support/edocs/software/svradmin.

# <span id="page-24-0"></span>Using Dell IT Assistant in a Citrix XenServer Environment

ITA can be used for discovery, monitoring, and management of XenServer hosts. IT Assistant uses SNMP to manage Dell systems running Citrix XenServer Dell Edition.

To manage XenServer hosts using ITA, follow the steps below:

1 Specify SNMP community name: Log in to XenServer local console shell and edit the following entries in the /etc/snmp/snmpd.conf file to set your SNMP community name.

```
rocommunity <community name>
```
trapcommunity <community name>

**2** Configure SNMP traps: Configure the SNMP daemon to send SNMP trap messages to the management console. Edit /etc/snmp/snmpd.conf file and edit the following line to the end of the file:

```
trapsink <ITA_IP_Address> <community name>
```
**3** After making changes to /etc/snmp/snmpd.conf, save the file and restart snmpd service:

```
# service snmpd restart
```
4 Using XenServer hostname or management IP address, perform a discovery and inventory of XenServer host in IT Assistant. IT Assistant will discover XenServer hosts and list them under the Servers category.

For more information on using IT Assistant to discover, inventory, monitor, and manage Dell systems, see the Dell OpenManage IT Assistant documentation available on the Dell Support website at support.dell.com/support/edocs/software/smitasst.

# <span id="page-25-0"></span>Change Management in XenServer Dell Edition

Dell Update Packages for supported PowerEdge systems are available for download from the the Dell Support website at support.dell.com. IT Assistant provides a centralized software update capability. You can load Dell Update Packages and System Update Sets (system bundles) into the IT Assistant repository, either from the Dell Server Updates media or from the Dell support website. Updates can also be individually applied locally on each XenServer host.

Before applying an update to the system, make sure all the VMs on the system are powered down or the host is in maintenance mode so that there are no active VMs on the XenServer host.

To download a DUP for XenServer host:

- 1 Go to support.dell.com.
- 2 Select Drivers and Downloads.
- 3 Select the appropriate system model (example: PowerEdge 2950) or enter the Service Tag of the system.
- 4 For Operating System, select Red Hat Enterprise Linux 5.
- 5 Click to expand BIOS, and then click Dell BIOS.
- 6 Download the Update Package for Red Hat Linux and the GnuPG signature file.

To upgrade the system or device firmware or BIOS using ITA, create a software update task:

- **1** Download the corresponding BIN and sign files from the Dell support site as mentioned above.
- 2 In the ITA console, add the DUP package to the IT Assistant repository through the Manage→ Software Updates tab.
- **3** Create a task for Software Update and provide the required host details.
- $\mathbb Z$  **NOTE:** ITA uses the SSH port for installation of DUP packages. Ensure that SSH is enabled on the XenServer host. If disabled, you can enable SSH from XenServer local console→ Remote Service Configuration→ Enable/Disable Remote Shell.

Another method is to upload the update package to XenServer host using a file transfer program and execute the package. Perform the following as a root user:

- 1 Upload the update package (\*.BIN file) to /var/tmp.
- 2 Login to XenServer local console shell.
- **3** Execute the command  $\#$ ,  $\angle$  < x x  $\angle$  x  $\angle$  bin>

 $\mathscr{D}$  **NOTE:** *xxx*.bin is the name of the DUP file.

- 4 Follow the instructions provided by the update package.
- **5** Reboot the system if required by the update package.

For more information on using DUP with ITA, see the Dell™ OpenManage™ IT Assistant documentation available on the Dell Support website at support.dell.com.

#### 28 | Systems Management Using Dell OpenManage

# Configuring Storage

# <span id="page-28-0"></span>Local Storage Repository (SR) Configuration

A local storage repository (SR) is a storage for virtual machines (VMs) on the local hard disk drives of a Dell™ PowerEdge™ system. Depending on the storage configuration of the server, a local SR may be automatically created during the Citrix<sup>®</sup> XenServer<sup>®</sup> Dell<sup>™</sup> Edition boot. A local SR is automatically created on the system if the local storage volume has a Dell utility partition (UP) or a Dell UP and a Dell No Operating System (NOS) partition.

Typically, a system ordered with local storage and XenServer is configured with both Dell UP and NOS partitions. Therefore, a Local SR named Local Storage is created at first boot.

If no SR is created, follow the steps below to create a new SR.

## <span id="page-28-1"></span>Step 1: Creating a New Storage Volume

Using the storage controller BIOS or OpenManage Server Administrator Storage Manager, create a new storage volume on the XenServer host.

#### Creating a Volume Using Controller BIOS

A new storage volume can be created from the storage controller BIOS. To create a new virtual disk using the controller BIOS, follow the appropriate set of instructions for your controller card from your controller card documentation available from the Dell Support website at support.dell.com.

#### Creating a Volume Using Dell OpenManage Server Administrator Storage Management

You can create a new storage volume or virtual disk on the disks attached to Dell PowerEdge RAID Controller(PERC) or Serial Attached SCSI (SAS) storage controllers, as illustrated in [Figure 5-1](#page-30-1) using OpenManage Server Administrator Storage Management. To create a new virtual disk, follow the steps in the Dell OpenManage Server Administrator Storage Management User's Guide available on the Dell Support website at support.dell.com

#### <span id="page-29-0"></span>Step 2: Creating the Storage Repository

After you create a new storage volume/virtual disk, create an SR on the new volume, as illustrated in [Figure 5-2.](#page-30-0)

#### $\triangle$  CAUTION: Creating an SR on a storage volume completely erases any data on the volume.

- 1 On the XenServer local console, go to Disk and Storage Repositories→ Claim Local Disk as SR.
- 2 Press <F8> to erase the disk and continue the SR creation process.
- 3 Select the newly-created storage volume device and press <Enter>to create an SR.
- 4 Press <F8> to confirm the creation of SR. The process may take several minutes to complete.
- 5 After the SR is created, press <F8> to reboot the server to complete the SR creation process.

<span id="page-30-1"></span>Figure 5-1. Create Virtual Disk Using Dell Open Manage Storage Manager

| DELL                                                                                                    | <b>Presenties</b>                                                 |                                                                                       |                                                                                                    |                                                     |
|----------------------------------------------------------------------------------------------------|-------------------------------------------------------------------|---------------------------------------------------------------------------------------|----------------------------------------------------------------------------------------------------|-----------------------------------------------------|
| mikbottom                                                                                                    | Information Configuration                                         |                                                                                       |                                                                                                    |                                                     |
| $E$ System<br>- Main System Chassis<br>Software<br><b>Storage</b><br>F PERC IA Integrated Errorested              |                                                                   | Ga Tu Advanced Wizard                                                                 | Create Virtual Disk Express Wizard (Step 1 of 2) - PERC 6/i Integrated                                                                                                    |                                                     |
| <b>flattery</b><br>Connector 0 (RAID)<br>E Connector 1 (RAID)<br>Finnward/Driver Versions<br><b>Virtual Disks</b> |                                                                   | <b>Select the Virtual Disk Attributes</b>                                             |                                                                                                    |                                                     |
|                                                                                                    | <b>PAID Level Benoription:</b><br>performance, Setter redundancy, | a disk fails, the virtual disk still works. Better read performance, but slower write | $\overline{\phantom{a}}$<br>Striples with distributed perity. Orouge a disks as one large virtual disk<br>with capacity of In-1) disks. Sedandant information is alternately stored on all disks. When<br>× |                                                     |
|                                                                                                    |                                                                   | RADD                                                                                  | Shong, no redundancy                                                                                                    |                                                     |
|                                                                                                    |                                                                   | <b>FRAD1</b>                                                                          | Minima                                                                                                    |                                                     |
|                                                                                                    |                                                                   |                                                                                       | FRADE                                                                                                    | Stepng with distributed party                       |
|                                                                                                    |                                                                   |                                                                                       | <b>FRABE</b>                                                                                                    | <b>Strang with additional</b><br>distributed party. |
|                                                                                                    |                                                                   |                                                                                       | <b>FRAD-1D</b>                                                                                                    | Straing over mirror sets                            |
|                                                                                                    |                                                                   |                                                                                       | <b>CRADED</b>                                                                                                    | Shiping cour RAID 5 pats.                           |
|                                                                                                    |                                                                   | <b>FRAD 4D</b>                                                                        | Strings over more than any<br>span of physical disks that<br>are configured as a RAD 6.                                                                                                    |                                                     |
|                                                                                                    | <b>Name</b>                                                       | VanServer SR1                                                                         |                                                                                                    |                                                     |
|                                                                                                    | <b>Bize</b>                                                       | 135,50<br>88                                                                          |                                                                                                    |                                                     |
|                                                                                                    | Measure Siza: 0000 10 GB                                          | Maximum Size: 0135.50 GB                                                              |                                                                                                    |                                                     |

<span id="page-30-0"></span>Figure 5-2. Create SR On the Newly Created Virtual Disk

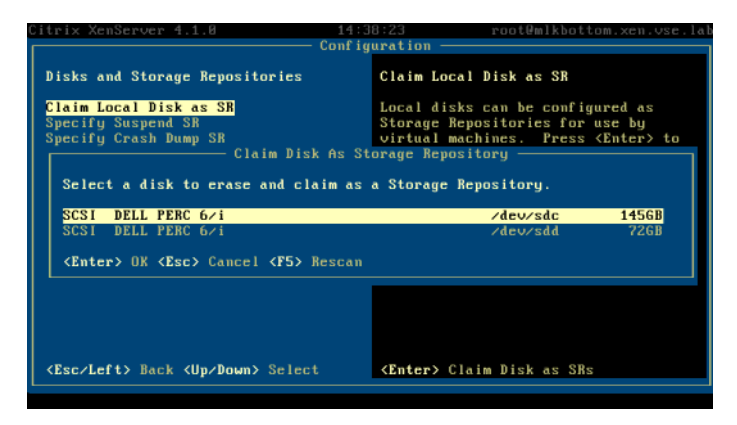

# <span id="page-31-0"></span>Deploying XenServer Dell Edition With Dell Storage Arrays

This section describes reference configurations and deployment steps to use Dell PowerVault™ and EqualLogic<sup>®</sup> storage arrays with Citrix XenServer Dell Edition.

#### <span id="page-31-1"></span>Dell PowerVault MD1000 and MD1120 Storage Enclosure

- The PowerVault MD1000 is capable of housing up to fifteen 3.5-inch disk drives. This direct-attached storage enclosure supports both SAS and Serial ATA (SATA) disk drives.
- The PowerVault MD1120 storage enclosure is capable of housing up to twenty-four 2.5-inch SAS disk drives.
- Each port on the PERC 6/E enables up to three PowerVault MD1120 storage enclosure to be daisy-chained to a single host. Alternatively, the PowerVault MD1120 storage enclosure's disk drives can be split between two systems.
- You must set the enclosure mode switch to the mode you want to use before the you turn on the enclosure.
- Shared storage for XenServer resource pools is not supported in the PowerVault MD1000 or PowerVault MD1120 storage enclosure host-based RAID solution.

#### Reference Configurations

• Unified Mode — A unified configuration is one in which your PowerVault MD1000 or PowerVault MD1120 storage enclosure is connected to one host. In unified mode, your enclosure can be one of up to three enclosures daisy-chained to a single port on the PERC 6/E card in your XenServer host. See [Figure 5-3](#page-32-0) for an illustration of this configuration.

#### <span id="page-32-0"></span>Figure 5-3. PowerVault MD1000 or PowerVault MD1120 Storage Enclosures – Unified Mode

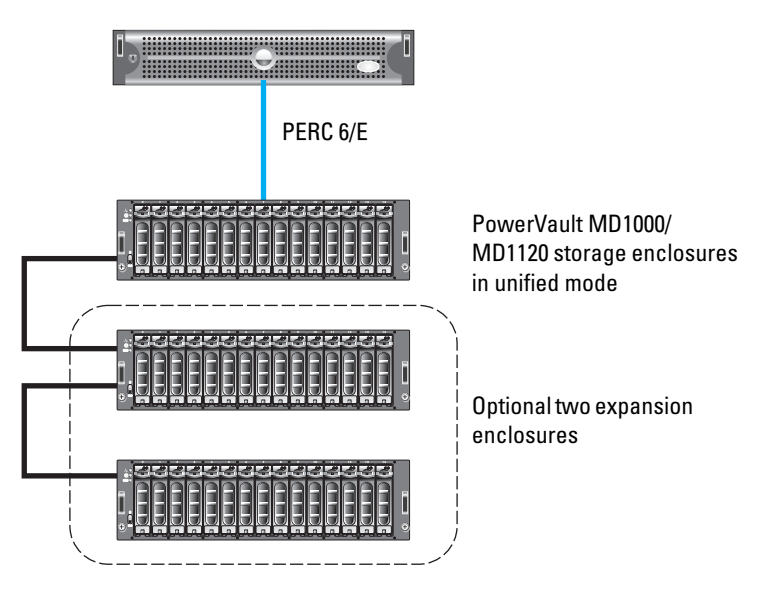

Single Host, Split Backplane — In this configuration, one host contains two PERC 6/E cards. The hard drives are split into two groups. On the PowerVault MD1000 storage enclosure, eight drives are controlled by one PERC 6/E, and seven drives are controlled by the other PERC 6/E. On the PowerVault MD1120 storage enclosure, twelve drives are controlled by each PERC 6/E. Daisy-chaining PowerVault MD1000 or PowerVault MD1120 storage enclosures is not supported in split mode. See [Figure 5-4](#page-33-0)  for an illustration of this configuration.

#### <span id="page-33-0"></span>Figure 5-4. PowerVault MD1000 or PowerVault MD1120 Storage Enclosures – Single Host, Split Backplane

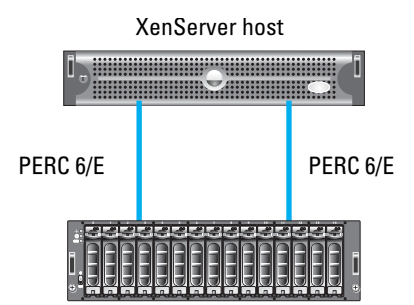

• Dual Host, Split Backplane — In this configuration, the hard drives are split into two groups with the first group controlled by one XenServer host and the second group controlled by the other XenServer host. Daisy chaining PowerVault MD1000 or PowerVault MD1120 storage enclosures is not supported in split mode. See [Figure 5-5](#page-33-1) for an illustration of this configuration.

#### <span id="page-33-1"></span>Figure 5-5. PowerVault MD1000 or PowerVault MD1120 Storage Enclosures – Dual Host, Split Backplane

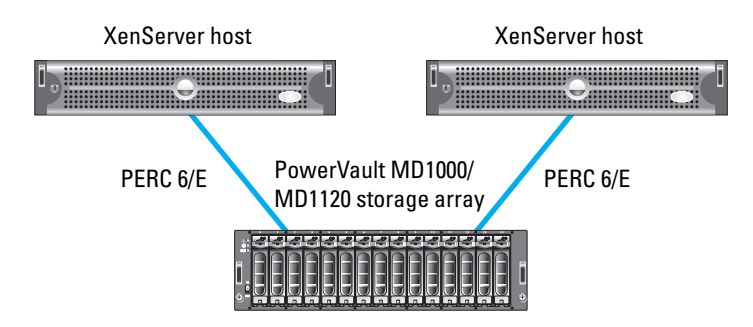

#### <span id="page-34-0"></span>Creating an SR on PowerVault MD1000 or PowerVault MD1120 Storage **Enclosures**

The process to create an SR on virtual disks on the PowerVault MD1000 or PowerVault MD1120 controller is the same as creating an SR on the local hard disk storage of the host. For more instructions on creating an SR on the PowerVault MD1000 or PowerVault MD1120 storage enclosures, see ["Local](#page-28-0)  [Storage Repository \(SR\) Configuration" on page 29](#page-28-0).

#### <span id="page-34-1"></span>PowerVault MD3000 RAID Enclosure

The PowerVault MD3000 RAID enclosure is designed for high availability, offering redundant access to data storage. It features dual active or active RAID controller modules, redundant power supplies, and redundant fans. The PowerVault MD3000 RAID enclosure is designed for high-performance environments that inlcudes either of the following:

- Two-node fully redundant XenServer hosts
- Multi-host storage access for up to four servers.

XenServer hosts connected to same RAID controller module can share storage volume on the PowerVault MD3000 RAID enclosure. You can migrate VMs across two hosts using XenMotion.

- Built for high-performance, the PowerVault MD3000 RAID enclosure is a modular disk storage array capable of housing up to fifteen 3.5-inch SAS or SATA disk drives.
- The PowerVault MD3000 RAID enclosure is expandable by simply adding up to two additional PowerVault MD1000 expansion enclosures.
- The entire array subsystem is managed from a single, user friendly software application — known as the Modular Disk Storage Manager (MDSM) which streamlines the management and maintenance of storage as it scales.
- In-band management of a PowerVault MD3000 RAID enclosure from a XenServer host is not supported.
- To manage PowerVault MD3000 RAID enclosures using MDSM, install the MDSM software on a separate supported Micorsoft<sup>®</sup> Windows<sup>®</sup> or Redhat® Linux management station.

Citrix XenServer Dell Edition includes the Dell Remote Access Controller (DRAC) multi-pathing driver that enables high availability configurations with PowerVault MD3000 RAID enclosures.

#### Reference Configurations

• Single Host with a Non-redundant Data Path — This configuration contains one XenServer host with one SAS 5/E card and one PowerVault MD3000 RAID enclosure with one RAID controller. One port of the SAS 5/E card is connected to one PowerVault MD3000 RAID controller. Two optional PowerVault MD1000 storage enclosures can be daisy-chained to the PowerVault MD3000 RAID enclosure to provide additional storage capacity. See [Figure 5-6](#page-35-0) for an illustration of this configuration.

#### <span id="page-35-0"></span>Figure 5-6. PowerVault MD3000 RAID Enclosure– Single Host With a Non-redundant Data Path

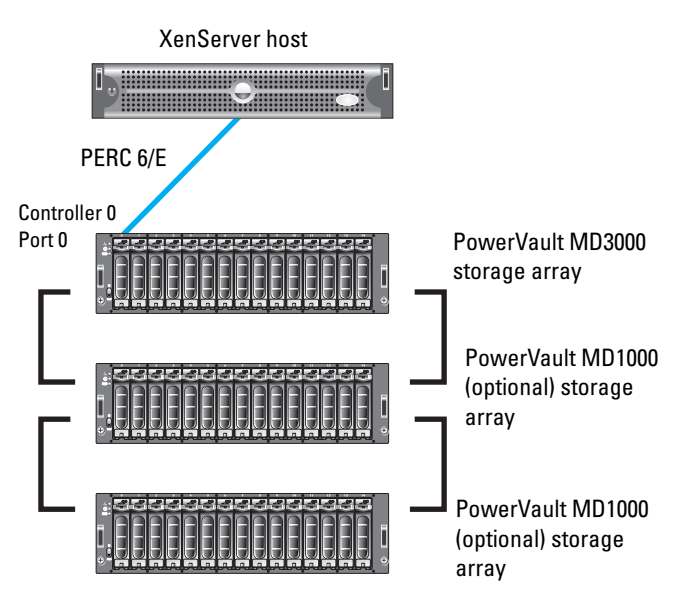
• Redundant Data Paths for Single-HBA Host Server — This configuration contains one XenServer host with one SAS 5/E card and one PowerVault MD3000 RAID enclosure with two RAID controllers. One port of the SAS 5/E card is connected to the first port of the PowerVault MD3000 RAID controller 0, while the second port of the SAS 5/E card is connected to the first port of the PowerVault MD3000 RAID controller 1. Two optional PowerVault MD1000 storage enclosures can be daisy-chained to the PowerVault MD3000 RAID enclosure to provide additional storage capacity. See [Figure 5-7](#page-36-0) for an illustration of this configuration.

If a path between the host and PowerVault MD3000 RAID enclosure fails, the LUNs failover to the other controller, thus maintaining storage access to the XenServer host.

<span id="page-36-0"></span>Figure 5-7. PowerVault MD3000 RAID Enclosure – Redundant Data Paths for Single-HBA Host Server

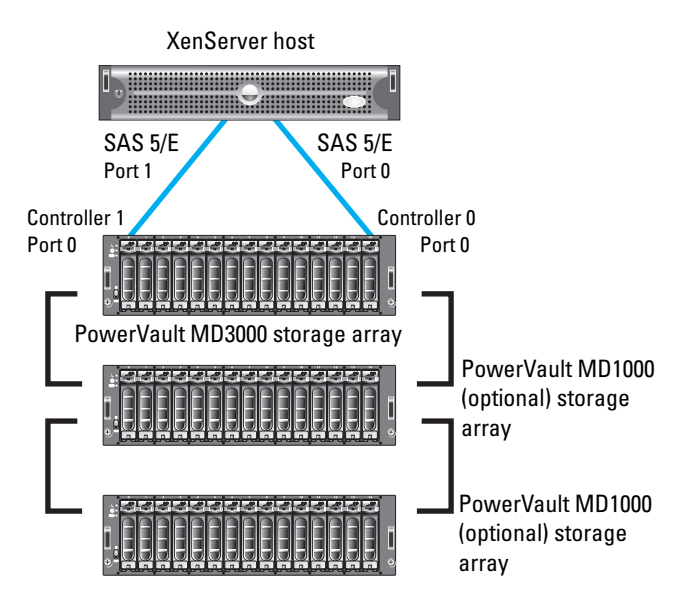

Up to Four Hosts with a Non-redundant Data Path — This configuration contains up to four XenServer hosts, each with one SAS 5/E card, and a PowerVault MD3000 RAID enclosure with two RAID controllers. Each of the four ports of the PowerVault MD3000's RAID controllers are connected to one port of each host's SAS 5/E card. Two optional PowerVault MD1000 storage enclosures can be daisy-chained to the PowerVault MD3000 RAID enclosure to provide additional storage capacity.

In this configuration, hosts connected to same controller can be made part of a XenServer pool. As shown in [Figure 5-8,](#page-37-0) XenServer 1 and XenServer 2 can be part of a single pool, sharing LUNs controlled by PowerVault MD3000 controller 1. Similarly XenServer 3 and XenServer 4 can be part of another pool sharing LUNs controlled by PowerVault MD3000 controller 0. If a path of controller fails, no failover is available in the configuration.

#### <span id="page-37-0"></span>Figure 5-8. PowerVault MD3000 RAID Enclosure – Up to Four Hosts With a Non-redundant Data Path

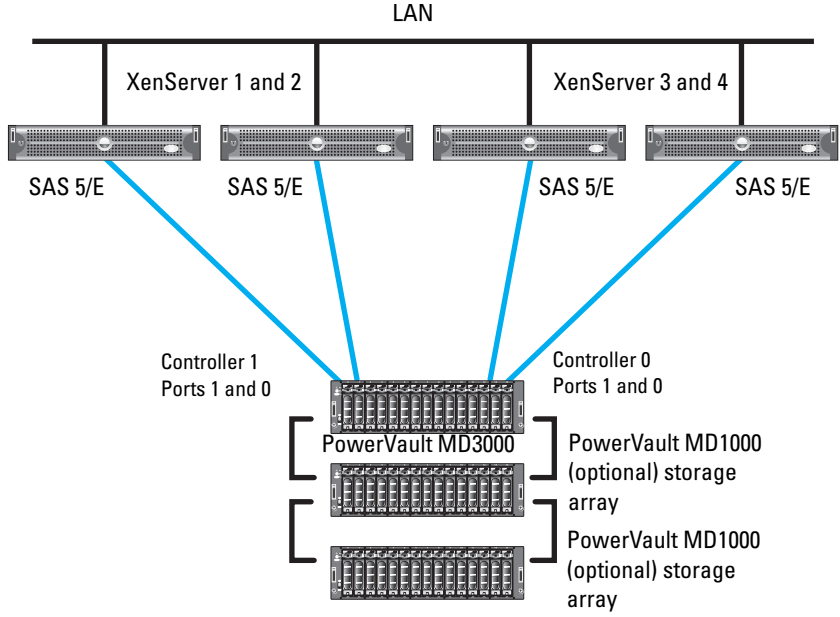

• Redundant Data Paths for Two Single-HBA Host Servers — This configuration contains two XenServer hosts, each with one SAS 5/E card, and a PowerVault MD3000 RAID enclosure with two RAID controllers. The first port of each host's SAS 5/E card is connected to the first PowerVault MD3000 RAID controller, while the second port of each host's SAS 5/E card is connected to the second PowerVault MD3000 RAID controller. Two optional PowerVault MD1000 storage enclosures can be daisy-chained to the PowerVault MD3000 RAID enclosure to provide additional storage capacity. See [Figure 5-9](#page-38-0) for an illustration of this configuration.

In this configuration, XenServer 1 and XenServer 2 can be part of a single pool, sharing LUNs controlled by either PowerVault MD3000 controller 0 or controller 1. If a path between the host and PowerVault MD3000 RAID enclosure fails, the LUNs failover to the other controller, thus maintaining storage access to the XenServer hosts.

<span id="page-38-0"></span>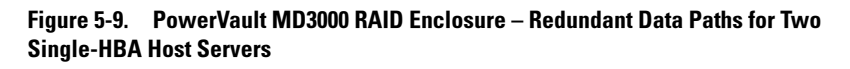

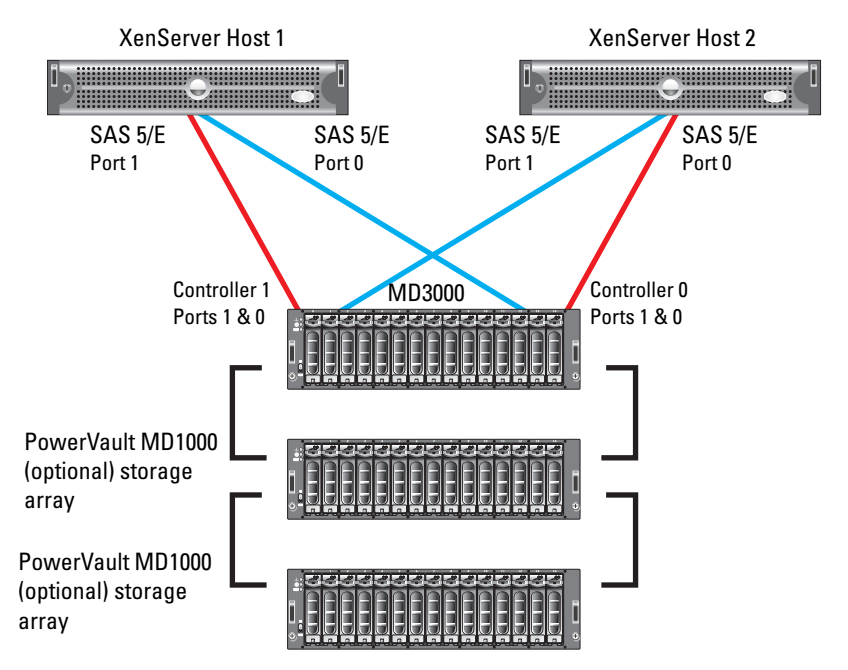

• Redundant Data Paths for Two Dual-HBA Host Servers — This configuration contains two XenServer hosts, each with two SAS 5/E cards, and an MD3000 enclosure with two RAID controllers. The first SAS 5/E card of each host is connected to the first MD3000 RAID controller, while the second SAS 5/E card of each host is connected to the second MD3000 RAID controller. Two optional MD1000 enclosures can be daisy chained to the MD3000 to provide additional storage capacity. See [Figure 5-10](#page-39-0) for an illustration of this configuration.

In this configuration, XenServer 1 and XenServer 2 can be part of a single pool, sharing LUNs controlled by either MD3000 RAID controller 0 or controller 1. If a path between the host and MD3000 fails, the LUNs will failover to the other controller, thus maintaining storage access to the XenServer hosts.

#### <span id="page-39-0"></span>Figure 5-10. PowerVault MD3000 RAID Enclosure – Redundant Data Paths for Two Dual-HBA Host Servers

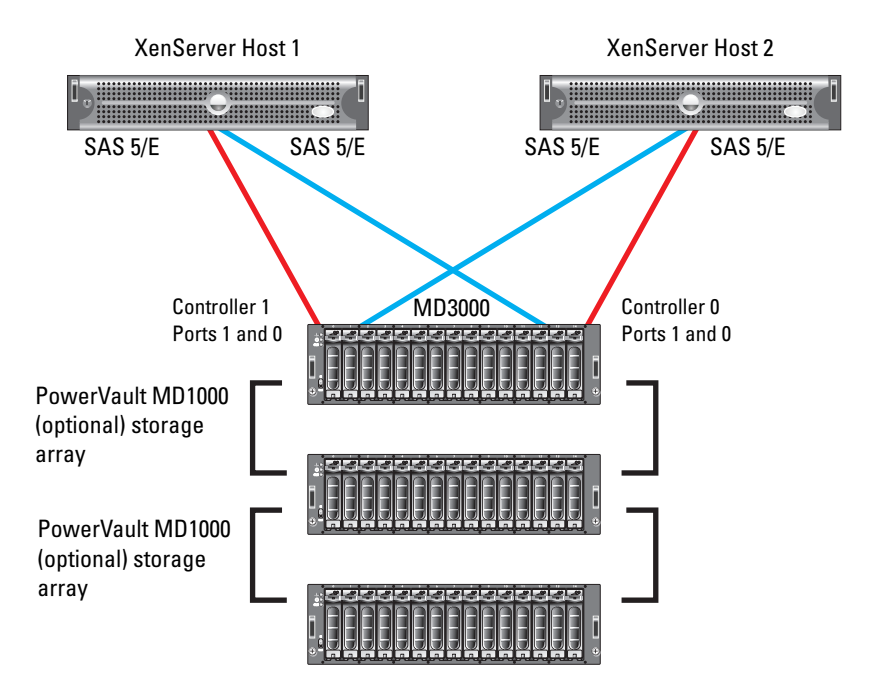

• Redundant Data Paths for Dual-HBA Host Server, Two SAS Links — This configuration contains one XenServer host with two SAS 5/E cards and a PowerVault MD3000 RAID enclosure with two RAID controllers. One port of the first SAS 5/E card is connected to the first MD3000 RAID controller, while one port of the second SAS 5/E card is connected to the second PowerVault MD3000 RAID controller. Two optional PowerVault MD1000 storage enclosures can be daisy-chained to the PowerVault MD3000 RAID enclosure to provide additional storage capacity. See [Figure 5-11](#page-40-0) for an illustration of this configuration.

If a path between the host and PowerVault MD3000 RAID enclosure fails, the LUNs failover to the other controller, thus maintaining storage access to the XenServer host.

<span id="page-40-0"></span>Figure 5-11. PowerVault MD3000 RAID Enclosure – Redundant Data Paths for Dual-HBA Host Server, Two SAS Links

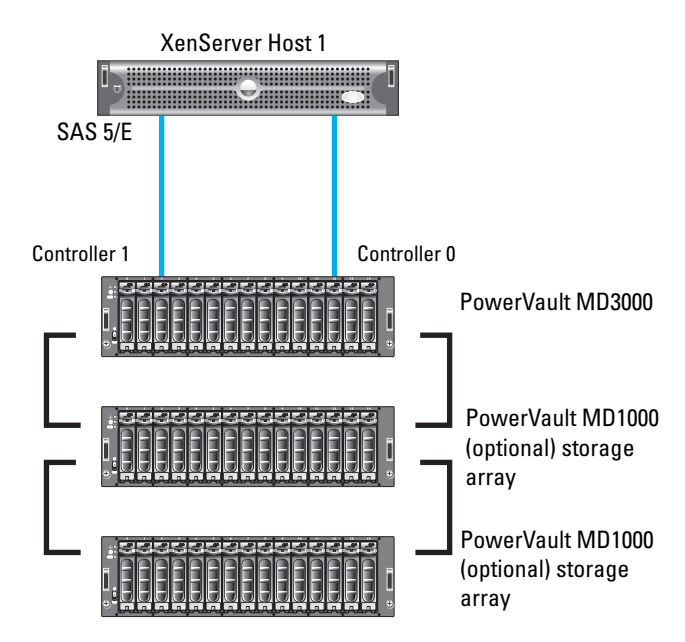

• Redundant Data Paths for Dual HBA Host Server, Four SAS Links — This configuration contains one XenServer host with two SAS 5/E cards and a PowerVault MD3000 RAID enclosure with two RAID controllers. One port of the first SAS 5/E card is connected to the first port of the PowerVault MD3000 RAID controller 0, and the other port of the first SAS 5/E card is connected to the first port of the PowerVault MD3000 RAID controller 1. One port of the second SAS 5/E card is connected to the second port of the second PowerVault MD3000 RAID controller 0, and the other port of the second SAS 5/E card is connected to the second port of the PowerVault MD3000 RAID controller 1. Two optional PowerVault MD1000 storage enclosures can be daisy-chained to the PowerVault MD3000 RAID enclosure to provide additional storage capacity. See [Figure 5-12](#page-41-0) for an illustration of this configuration.

If a path between the host and MD3000 fails, the LUNs will failover to another available path, thus maintaining storage access to the XenServer host.

#### <span id="page-41-0"></span>Figure 5-12. PowerVa ult MD3000 RAID Enclosure – Redundant Data Paths for Dual HBA Host Server, Four SAS Links

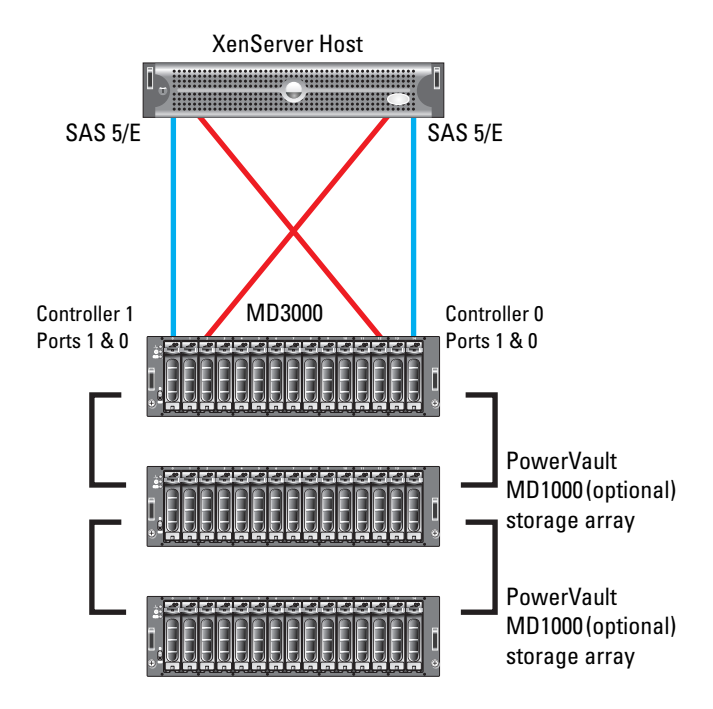

### Creating an SR on a PowerVault MD3000 RAID Enclosure

Follow the steps below to create an SR on a storage volume on a PowerVault MD3000 RAID enclosure.

- 1 Create and configure a virtual disk using the MD3000 Modular Disk Storage Manager software (installed on your management station). Ensure that the newly-created virtual disk is controlled by the RAID controller to which your XenServer hosts have access.
- 2 Map the newly-created virtual disk to the XenServer hosts. For more information on managing hosts and virtual disks on the MD3000, refer to the MD3000 Users Guide available on the Dell Support website at support.dell.com.
- **3** If configuring storage on MD3000 for a XenServer pool, add all hosts to the XenServer pool.

Ensure that the newly-created virtual disk is visible to all mapped hosts. Log in to the XenServer local console shell on each XenServer host and type the following command:

# mppBusRescan

<span id="page-42-0"></span>4 On the XenServer host or pool master, identify the disk ID of the PowerVault MD3000 storage volume:

Type the following command to get the SCSI device name for the storage volume:

# /opt/mpp/lsvdev

The output of this command is similar to one below:

[root@xs1~]# /opt/mpp/lsvdev

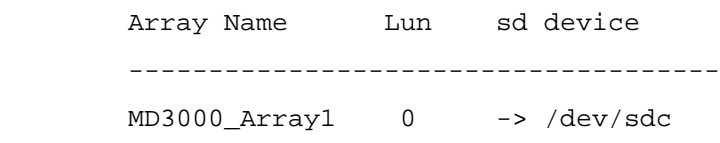

Note the SCSI device name (/dev/sdX) and find the corresponding disk ID in the output of the following command:

# ls -ltr /dev/disk/by-id

The output of this command is similar to one below:

```
scsi-36001c23000c967da00000bae47ecaeeb -> 
../../sdc
```
5 Type one of the following commands to create an SR on the MD3000 virtual disk:

If adding storage to a pool:

```
# xe sr-create content-type=user name-label=
<label_of_SR> shared=true type=lvmohba device-
config:device=/dev/disk/by-id/<disk_id>
```
If adding storage to a stand-alone host:

```
# xe sr-create content-type=user name-label=
<label_of_SR> type=lvmohba device-
config:device=/dev/disk/by-id/<disk_id>
```
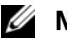

 $\mathbb Z$  **NOTE:** <disk id> is the ID noted in [step 4](#page-42-0).

### PowerVault MD3000i Storage Array

- The Dell PowerVault MD3000i storage array consists of a standard or highavailability configuration.
- The standard model has a single controller with two 1GbE ports. It can be deployed to support up to 16 hosts non-redundantly.
- The high-availability model has dual controllers with two 1GbE ports per controller for a total of four 1GbE ports. The dual controller option can connect up to 16 fully-redundant hosts.
- The entire PowerVault MD3000i storage array is managed from a single, user-friendly software application—known as the Modular Disk Storage Manager (MDSM)—which streamlines the management and maintenance of storage as it scales.
- In-band management of an PowerVault MD3000i storage array from a XenServer host is not supported. To manage PowerVault MD3000i storage arrays using MDSM, install the MDSM software on a separate supported Micorsoft Windows or Linux management station.

XenServer Dell Edition comes pre-installed with the open-iSCSI initiator that can be used to connect to PowerVault MD3000i storage arrays. Alternatively, a software iSCSI initiator inside a virtual machine (VM) can be used to add a storage volume from PowerVault MD3000i storage array. By default, the physical network interface on which the XenServer management interface is configured is chosen to route the IP storage traffic. However, a physical interface or a bond of multiple interfaces can be configured to segregate storage traffic from management traffic. For more details on specific configuration steps, see ["High Availability Configuration and IP](#page-66-0)  [Storage Traffic Segregation" on page 67](#page-66-0).

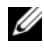

 $\mathbb Z$  **NOTE:** For specific steps on using MD3000i with an iSCSI initiator running inside a virtual machine, see the Software Installation section of *MD3000i Systems Installation Guide* available on the Dell Support website at support.dell.com.

#### Reference Configurations

This section describes reference XenServer configurations with PowerVault MD3000i storage arrays using the software iSCSI initiator pre-installed in XenServer Dell Edition. At any given time, a XenServer host or pool can access LUNs on the PowerVault MD3000i storage arrays through a single controller only and a single path on that controller. Controller failover is not supported at this time.

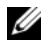

 $\mathscr U$  NOTE: Multi-pathing is currently not supported on XenServer hosts connected to a PowerVault MD3000i storage array.

• One or Two Direct-Attached Servers, Single-Path Data, Single Controller (Simplex) — This configuration contains one or two XenServer hosts, each with one Network Identification Card (NIC) for iSCSI connectivity, and an PowerVault MD3000i storage array enclosure with one RAID controller. One port of each host's NIC is connected to one port on the PowerVault MD3000i RAID controller. Two optional PowerVault MD1000 storage enclosures can be daisy-chained to the PowerVault MD3000i storage array to provide additional storage capacity. XenServer hosts 1 and 2 as shown in [Figure 5-13](#page-45-0) cannot be a part of a pool.

#### <span id="page-45-0"></span>Figure 5-13. PowerVault MD3000i Storage Array – One or Two Direct-Attached Servers, Single-Path Data, Single Controller (Simplex)

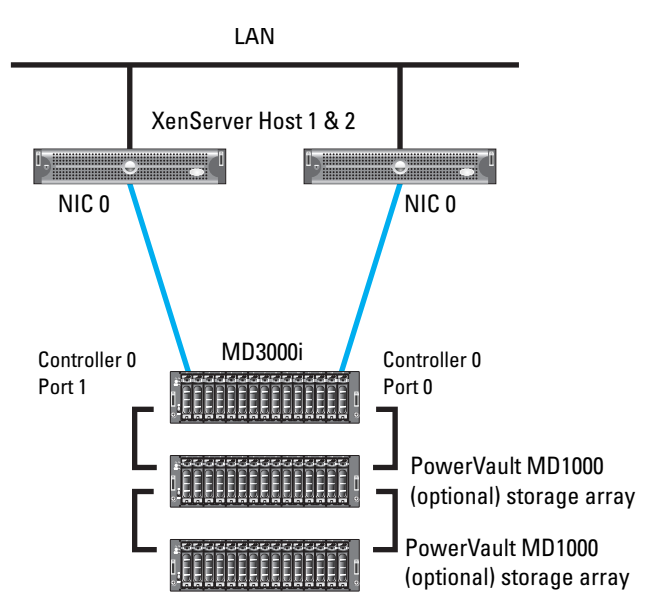

• Up to Four Direct-Attached Servers, Single-Path Data, Dual Controllers (Duplex) — This configuration contains up to four XenServer hosts, each with one NIC for iSCSI connectivity, and an PowerVault MD3000i storage array enclosure with two RAID controllers. One port of each host's NIC is connected to one of the four ports across the two PowerVault MD3000i RAID controllers. Two optional PowerVault MD1000 storage enclosures can be daisy-chained to the PowerVault MD3000i storage array to provide additional storage capacity. See [Figure](#page-46-0) 5-14 for an illustration of this configuration.

Pool configuration is not possible in this configuration.

#### <span id="page-46-0"></span>Figure 5-14. PowerVault MD3000i Storage Array – Up to Four Direct-Attached Servers, Single-Path Data, Dual Controllers (Duplex)

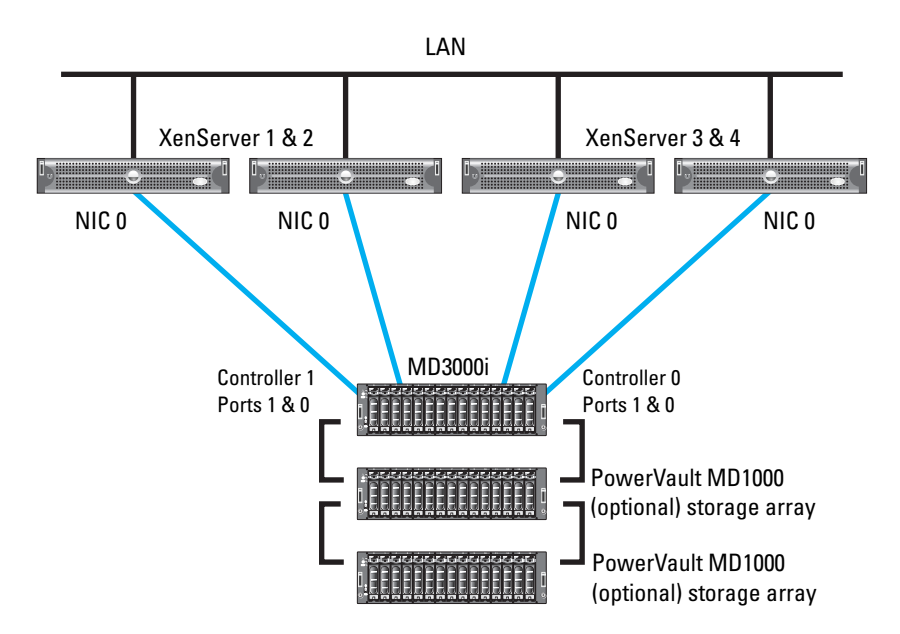

• Up to 16 SAN-Configured Servers, Single-Path Data, Single Controller (Simplex) — This configuration contains up to 16 XenServer hosts, each with one or two NICs that are bonded to provide high availability for iSCSI connectivity and an PowerVault MD3000i storage array enclosure with one RAID controller. One or two of each host's NICs are connected to an Ethernet switch, and the Ethernet switch has a connection to the I/O port on the PowerVault MD3000i RAID controller. Two optional PowerVault MD1000 storage enclosures can be daisy-chained to the PowerVault MD3000i storage array to provide additional storage capacity.

As shown in [Figure 5-15](#page-47-0), XenServer hosts connected to same controller I/O port can be part of a single pool. Two NICs on the XenServer host can be bonded to provide high availability for the iSCSI storage traffic. For more details on how to configure high availability for IP storage, see ["High](#page-66-0)  [Availability Configuration and IP Storage Traffic Segregation" on page 67.](#page-66-0)

<span id="page-47-0"></span>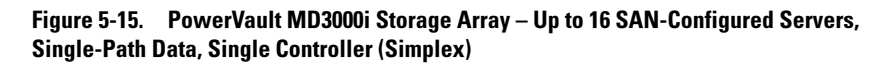

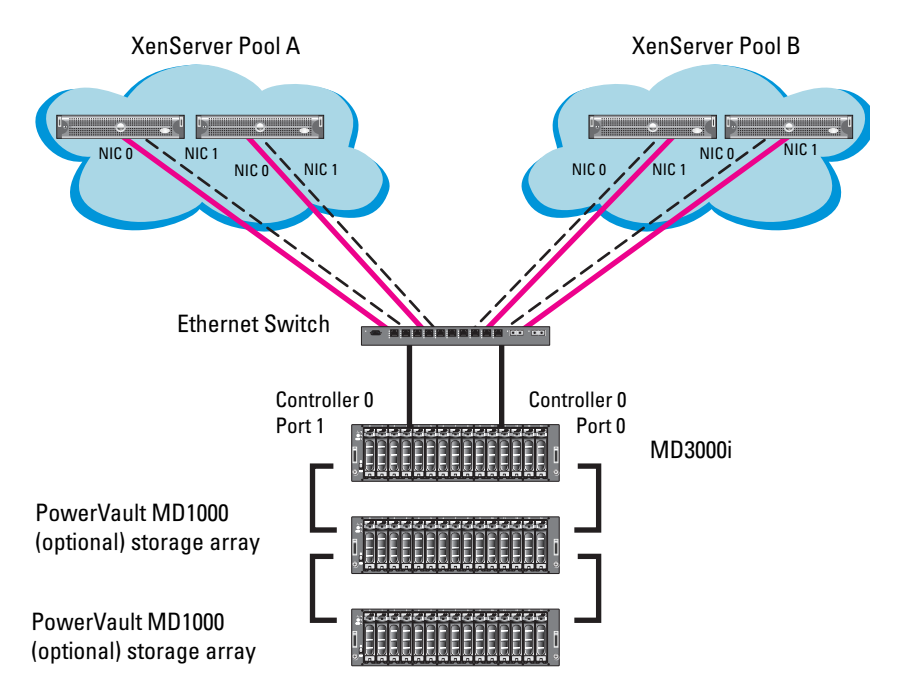

• Up to 16 SAN-Configured Servers, Single-Path Data, Dual Controllers (Duplex) — This configuration contains up to 16 XenServer hosts, each with one or two NICs for iSCSI connectivity, and an PowerVault MD3000i storage array enclosure with two RAID controllers. One or two of each host's NICs are connected to an Ethernet switch, and the Ethernet switch has one connection to each of the two PowerVault MD3000i RAID controllers. Two optional PowerVault MD1000 storage enclosures can be daisy-chained to the PowerVault MD3000i storage array to provide additional storage capacity.

As shown in [Figure 5-16,](#page-49-0) XenServer hosts connected to the same controller network port can be part of a single pool. XenServer hosts connected to Controller 0, Port 0 can be part of one pool and XenServer hosts connected to Controller 1, Port 0 can be part of another pool. At a given time, XenServer hosts in a pool can access LUNs controlled by either PowerVault MD3000i RAID Controller 0 or Controller 1, but not both. Two NICs (NIC0 and NIC1) on the XenServer host can be bonded to provide high availability for the iSCSI storage traffic. For more details on how to configure high availability for IP storage, see ["High Availability](#page-66-0)  [Configuration and IP Storage Traffic Segregation" on page 67](#page-66-0).

#### <span id="page-49-0"></span>Figure 5-16. PowerVault MD3000i Storage Array – Up to 16 SAN-Configured Servers, Single-Path Data, Dual Controllers (Duplex)

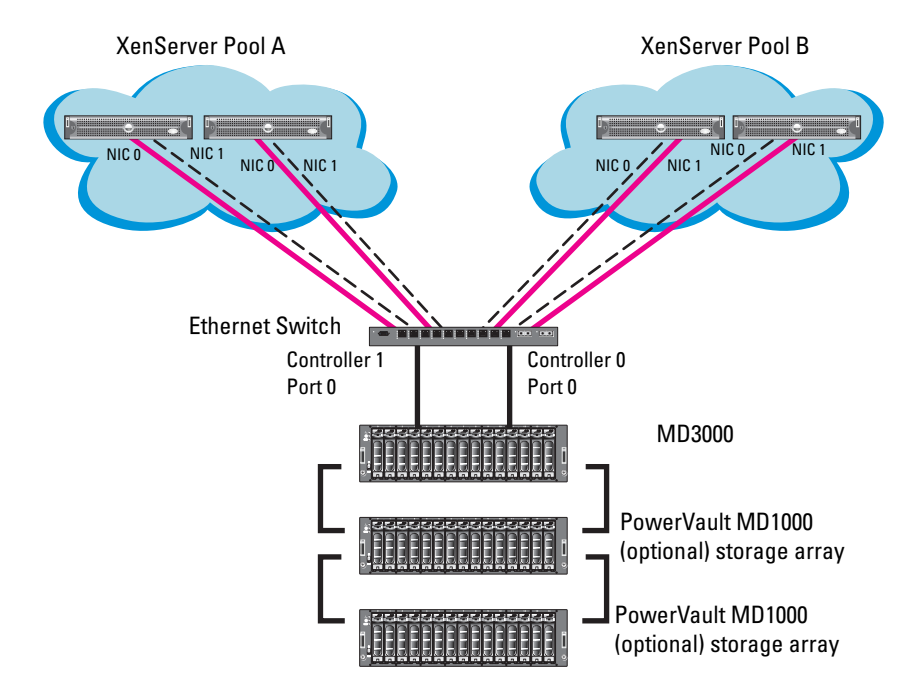

### Creating an SR on PowerVault MD3000i Storage Arrays

Follow the steps below to create an SR on a storage volume on a PowerVault MD3000i storage array.

<span id="page-49-1"></span>1 Change the iSCSI IQN of the XenServer host to a string of your choice by selecting the host in XenCenter, viewing its General tab, and clicking the Edit button.

The Edit General Settings dialog box is displayed, where you can modify the iSCSI IQN string.

<span id="page-49-2"></span>**2** Using MDSM interface, create virtual disks on MD3000i using steps described in Dell PowerVault Modular Disk Storage Manager User's Guide available on the Dell Support website at support.dell.com. Ensure that the XenServer hosts have a physical path to the controller which owns the newly created virtual disk.

**3** From the Mappings tab in the Storage Array Profile window, note the controller number which owns the newly-created volume. If you wish to provide the XenServer hosts access to more than one volume, ensure all the volumes are on the same MD3000i controller.

To change the controller that owns a volume, in the MDSM interface:

- a Go to Modify→ Change Virtual Disk Ownership/Preferred Path.
- **b** Select the appropriate Disk Group and the virtual disk.
- c Select RAID Controller Module 0 or 1 as the virtual disk owner and click Change.
- 4 Run the Modular Disk Storage Manager and manually add the XenServer host(s) based on the new iSCSI IQN entered in [step 1.](#page-49-1) After opening the Modular Disk Storage Manager and selecting the MD3000i storage array to be configured, select the Configure tab.
	- $\mathbb Z$  NOTE: In the examples to follow the Storage array "sg23 training" is a PowerVault MD3000i storage array with virtual disks already configured using the Create Virtual Disks selection. The new server being added to an existing host group is named Valhalla.
- 5 From the Configure tab, select Configure Host Access (Manual). Enter the host name for the server which has XenServer software installed. Select Linux as the host type.
- 6 From the next screen, specify the iSCSI Initiator by selecting the New button. On the Enter New iSCSI Initiator screen enter the XenServer iSCSI initiator name configured in [step 1](#page-49-1). The label is auto-populated from the server name. See [Figure 5-17](#page-51-0).

#### <span id="page-51-0"></span>Figure 5-17. iSCSI Initiator Window

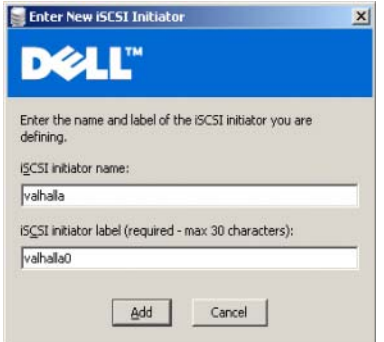

- **7** Host Group configuration starts from the **Configure Host Access** (Manual) - Specify Host Group screen. If provisioning storage as shared storage for a XenServer pool, a host group must be defined so the MD3000i storage subsystem has a configured iSCSI path to each of the hosts.
- 8 Select Yes: This host will share access to the same virtual disks with other hosts and determine which of the following two options applies to your host group:
	- **a** If a new host group is desired, select the radio button for that option and enter a name for your host group using standard host naming conventions. For example, no spaces.
	- **b** Should you already have one or more host groups created, select the radio button enabling selection from a drop-down list of existing host groups. Use this option for configuring the second, third, etc. hosts in a group. Once the host group is selected, previously configured hosts for that host group are displayed. Note that these are shown as Linux hosts even though they are configured as XenServer hosts.
- **9** Selecting Next provides a confirmation screen in which the new server being configured is shown and the other previously configured associated hosts are named. For the first server configured in a new host group, no associated hosts are listed under the Associated host group. See [Figure 5-18.](#page-52-0)

<span id="page-52-0"></span>Figure 5-18. Modular Disk Storage Manager – Configure Tab

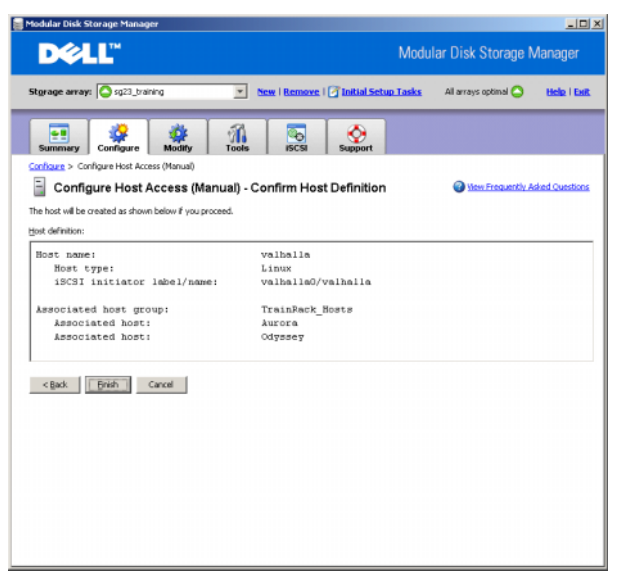

- 10 Select Finish to confirm the new host definition. This initiates the wizard configuration of the new host.
- 11 On completion, select Yes to proceed to the next host you wish to configure, or select No to end the configuration wizard.
- 12 Return to XenCenter and create a new SR by connecting to the desired XenServer host and clicking on its Storage tab.
- 13 Click Add, choose the iSCSI radio button for Virtual disk storage, and click Next.
- 14 Enter the name for the new SR in the name field, the PowerVault MD3000i controller that owns the LUN created in [step 2](#page-49-2) portal IP address in the target host field, and 3260 in the port field.
- 15 Click on Discover IQNs and Discover LUNs to populate the Target IQN and Target LUN fields.
- 16 Select the appropriate LUN and click Finish to create a new SR.

### Dell EqualLogic PS Series

Dell EqualLogic PS Series iSCSI arrays simplify storage deployment by offering high performance, reliability, intelligent automation, and seamless virtualization of a single pool of storage.

The foundation of an EqualLogic storage array is a PS Series group — an iSCSI SAN including one or more PS Series storage array members connected to an IP network and managed as a single system. Each array has fully redundant hardware and up to three active network connections for maximum bandwidth. Integrated virtualization firmware provides:

- Seamless scalability
- Automatic RAID configuration and spare disk configuration
- Automatic network, performance, and capacity load balancing

The Dell EqualLogic PS5000E line spans from 2 to 16 TB in capacity in a single array, utilizing SATA drives ranging in size from 250 GB to 1 TB. PS5000X arrays offer 6.4 TB of raw storage capacity utilizing 400 GB (10,000 RPM) Serial Attached SCSI (SAS) disk drives. PS5000XV arrays offer 2.3 TB or 4.8 TB of raw storage capacity utilizing 146 GB/300 GB (15,000 RPM) SAS disk drives. PS5500E arrays utilizes forty-eight 500 GB/1 TB (7200 RPM) SATAII disk drives to deliver 24 or 48 TB of raw capacity in a 4U enclosure.

All PS Series models have dual active/passive controllers with three 1-GbE ports per controller for a total of six 1-GbE ports.

By default, the physical network interface on which the XenServer management interface is configured is chosen to route the IP storage traffic. However, a different physical interface or a bond of two network interfaces can be configured to segregate storage traffic from management traffic. See ["High Availability Configuration and IP Storage Traffic Segregation" on](#page-66-0)  [page 67](#page-66-0) for more details on specific configuration steps.

#### Reference Configurations

• Basic Configuration — This configuration contains XenServer hosts, each with a NIC for iSCSI connectivity and a PS Series enclosure with redundant RAID controllers. Each host's NIC is connected to an Ethernet switch, and the Ethernet switch has connections to all six ports on the RAID controllers. See [Figure 5-19](#page-54-0) for an illustration of this configuration. Storage Repositories on a XenServer host or a XenServer pool can be created on the iSCSI volumes on the EqualLogic array.

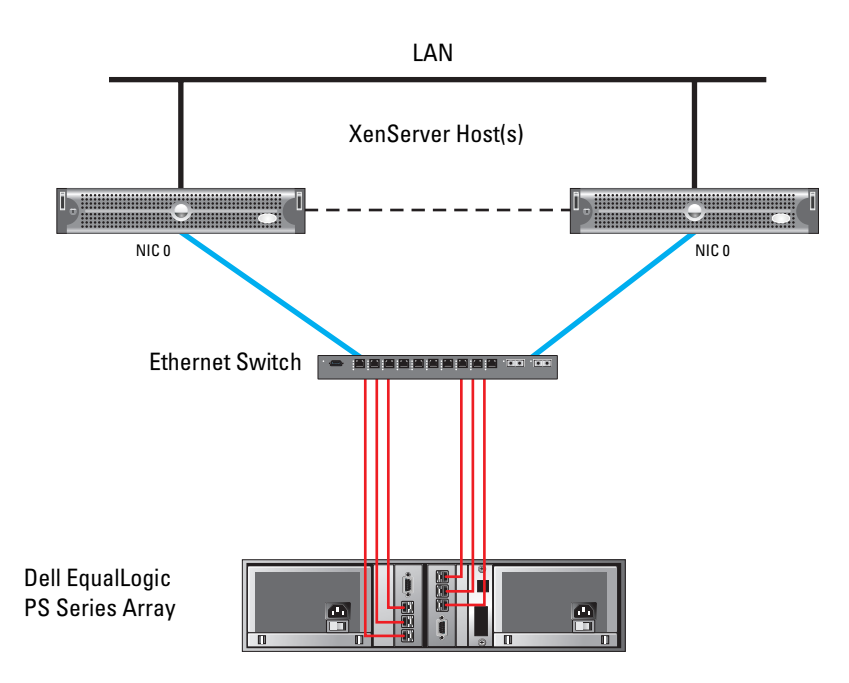

#### <span id="page-54-0"></span>Figure 5-19. PS Series – Basic Configuration

• Multi-Host, Highly Available — This configuration contains XenServer hosts, each with two NICs bonded to provide high availability for iSCSI connectivity, and a PS Series enclosure with redundant RAID controllers. Two of each host's NICs are connected to an Ethernet switch, and the Ethernet switch has connections to all six ports on the RAID controllers. See [Figure 5-20](#page-55-0) for an illustration of this configuration.

Storage repositories on a XenServer host or a XenServer pool can be created on the iSCSI volume on the EqualLogic array. NIC0 and NIC1 on each XenServer host are bonded to provide high availability for the iSCSI storage traffic. This configuration provides redundancy against host NIC and array controller failure.

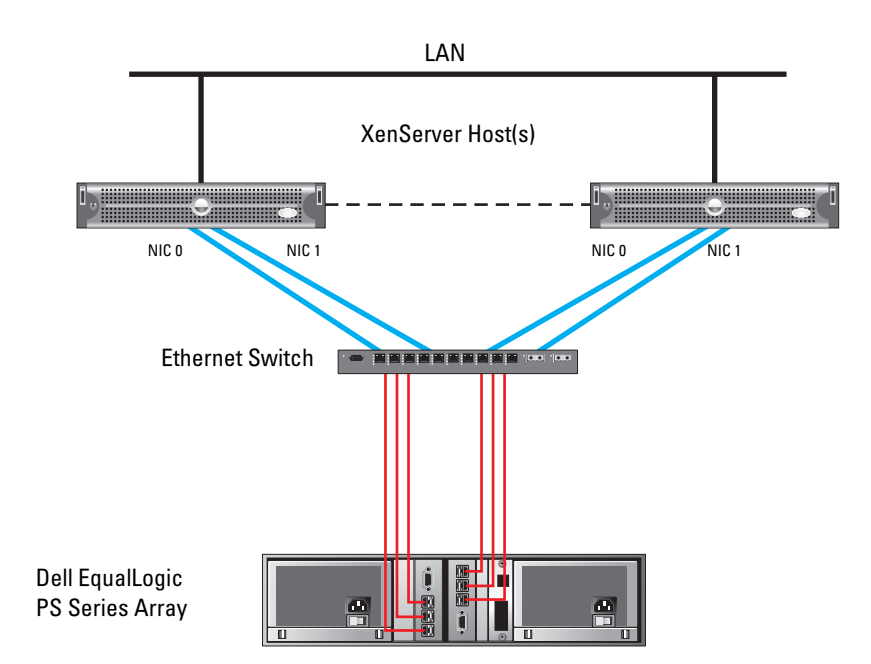

#### <span id="page-55-0"></span>Figure 5-20. PS Series – Multi-Host, Highly Available

• Fully Redundant — This configuration contains XenServer hosts, each with two NICs (bonded to provide high availability) for iSCSI connectivity and a PS Series enclosure with redundant RAID controllers. One of each host's NICs is connected to Ethernet switch 0, while the second of each host's NICs is connected to Ethernet switch 1. The two Ethernet switches are connected by two Inter Switch Links (ISLs). Ethernet switch 0 has connections to two ports on RAID controller 0 and one connection to RAID controller 1. Ethernet switch 1 has connections to two ports on RAID controller 1 and one connection to RAID controller 0. See [Figure 5-21](#page-56-0) for an illustration of this configuration.

Storage repositories on a XenServer host or a XenServer pool can be created on the iSCSI volumes on the EqualLogic array. NIC0 and NIC1 XenServer host are bonded to provide high availability for the iSCSI storage traffic. This configuration provides redundancy against host NIC, switch, or array controller failure.

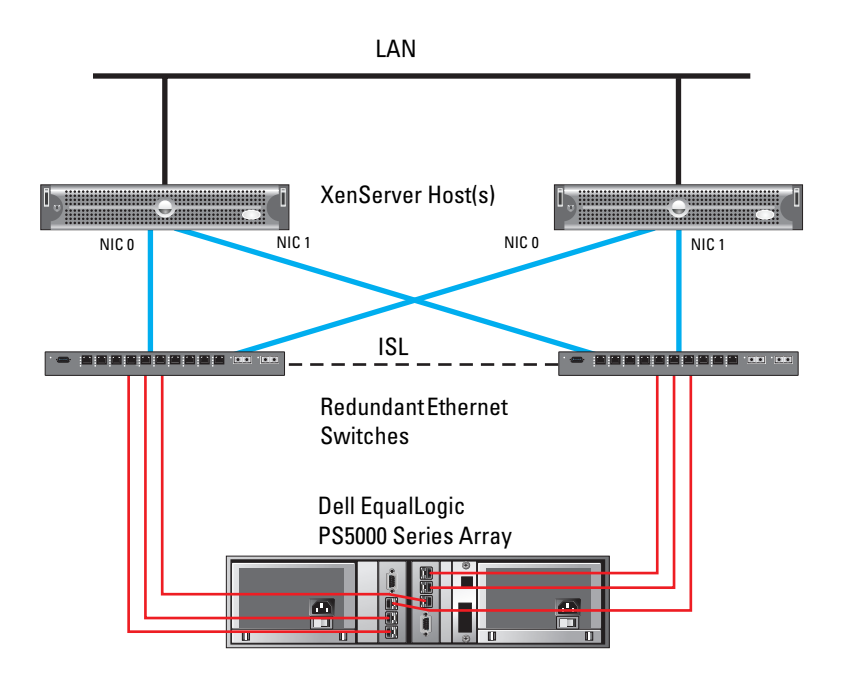

#### <span id="page-56-0"></span>Figure 5-21. PS Series – Fully Redundant

### Creating a Storage Repository on Dell PS Series Arrays

With XenServer 5.0, two types of SRs can be created on PS Series arrays:

- LVM Over iSCSI (lvmoiscsi) SRs utilize the Linux Volume Manager (LVM) to create a logical volume per virtual disk image (VDI). The entire volume on the PS Series array is used to hold VDIs.
- EqualLogic (equal) SRs utilize the XenServer storage adapter to manage VM storage on PS Series arrays. For each XenServer VDI, a corresponding volume on the PS Series array is created, allowing for advanced VM lifecycle operations, such as snapshots, fast clones, thin provisioning, etc.

### Creating an LVM Over iSCSI (lvmoiscsi) SR

- 1 Configure the EqualLogic storage array, create a group, set a member RAID policy, and create a volume by following the instructions available in the PS Series Storage Arrays Quickstart guide available on the Dell EqualLogic PS Series iSCSI SAN Arrays website at equallogic.com/products.
- 2 Enable shared access from multiple initiators for the storage volume:
	- a In the PS series group manager user interface, right-click the storage volume, and click Modify Volume Settings.
	- b Click the Advanced tab, and then click to check Enable shared access to the iSCSI target from multiple initiators.
- **3** Return to XenCenter and create an SR by connecting to the desired XenServer host (pool master if adding storage to a pool) and clicking on its Storage tab.
- 4 Click the Add... button, choose the iSCSI radio button for Virtual disk storage, and select Next.
- 5 Enter the name for the new SR in the Name field, EqualLogic array group IP address in the target host field, and 3260 in the Port field.
- **6** Click Discover IQNs to perform target discovery. Each volume on an EqualLogic array has a unique target name with LUN ID set to "0".
- 7 Select the appropriate IQN and then click Discover LUNs to discover the LUN associated with the target.
- 8 Select the LUN and click Finish to create a new SR.

### Creating an EqualLogic (equal) SR

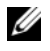

 $\mathbb Z$  **NOTE:** To use an EqualLogic SR, the firmware version of the PS Series array must be 4.0.1 or higher.

- 1 Configure the EqualLogic array, create a group, set a member RAID policy, and create a volume by following the instructions available in the PS Series online help.
- **2** Enable SSH (secure shell) access for the group members.
	- **a** In the PS Series group manager user interface, click Group Configuration, and then click the Administration tab.
	- **b** Under CLI access options for the group, check **Enable SSH**, and then save the configuration.
- 3 Using the XenCenter interface, right-click on the XenServer host or the pool for which you would like to create an SR and select New Storage Repository.
- 4 In the Choose the type of new storage window, select Dell EqualLogic and click Next.
- 5 In the Enter the Dell EqualLogic filer details window, enter a name for the SR, the group IP of your PS Series group, the username and password for an account with administrative privileges for the group or pool, and optional CHAP credentials (if set on the array), and then click Next.
- 6 Under Reattach an existing SR or create a new SR, click to select Create a new SR on the following storage pool.

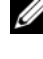

 $\mathbb Z$  NOTE: You can view the details on the available storage pool, including the size of the pool, available space, the number of existing volumes, and members in the pool.

- **7** Click Thin Provisioning for all volumes associated with the new SR, if desired.
- 8 Click Finish to create the new SR.

For more information on using the XenServer EqualLogic Storage Adapter, see Using Dell EqualLogic PS Series Arrays with XenServer 5.0 available on the Dell- Virutalization with Dell and Citrix website at dell.com/xenserver.

# Moving an SR Between Hosts

If you wish to remove an SR from an existing XenServer host and use it with a different host, you must back up the SR from the first host and restore it on the second host:

- 1 Access the Backup, Update and Restore menu in the local console on the XenServer host or pool master.
- **2** Trigger an immediate metadata backup to the SR being moved using the Backup Virtual Machine Metadata menu option. The metadata backup creates a backup VDI, if necessary, and attaches it to the host, and then backs up all the metadata to that SR.

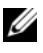

 $\mathbb Z$  **NOTE:** The metadata backup process can be scheduled to occur daily, weekly, or monthly using the Schedule Virtual Machine Metadata option.

**3** Perform a metadata restoration operation using the Restore Virtual Machine Metadata menu option. The metadata restoration operation can restore only VM records associated with the selected SR, or all of the VM records found.

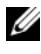

 $\mathscr{A}$  NOTE: There is also an option to test which VMs will be imported without actually performing the restoration operation.

## Resizing An SR After Changing the Size of An LVM-Based Storage Volume

If you change the size of a LVM-based volume (SAS, iSCSI, or Fibre Channel)—for example, if you increase the size of the volume on your iSCSI storage array—the size of the SR on that volume does not get updated. Perform the following steps to adjust the size of the SR:

```
1 Shutdown all virtual machines on the SR.
```
- <span id="page-59-0"></span>2 Note the universally unique identifier (UUID) of the SR. Type the xe sr-list command on the XenServer host and identify the SR by its name label.
- <span id="page-59-1"></span>**3** Identify the Physical Block Device (PBD) UUID corresponding to the SR. Type the following command on XenServer:

```
# xe sr-param-list uuid=<SR UUID>|grep PBD
```
where <SR UUID> is the UUID of SR noted in [step 2](#page-59-0)

4 Unplug the Physical Block Device (PBD) corresponding to the Storage Repository. Type the following command:

```
# xe pbd-unplug uuid=<PBD UUID>
```
where <PBD UUID> is the UUID of PBD noted in [step 3](#page-59-1).

**5** Plug the PBD. Type the following command:

```
# xe pbd-plug uuid=<PBD UUID>
```
**6** Find the physical volume device SCSI device mapping name on which the SR exists.

Identify the volume group (VG) corresponding to the SR.

Type the following command on XenServer host:

# pvs

The output of this command is similar to one below:

```
PV VG 
Fmt Attr PSize PFree
   /dev/sdd VG_XenStorage-058e9a1d-9b7e-71bc-
7a4c-5b78d6e30bcb lvm2 a- 80.00G 38.00G
   /dev/sde VG_XenStorage-4684b6c6-be6d-6267-
b7b5-834a1fd30f65 lvm2 a- 59.99G 45.99G
```
The volume groups (VG) are named as VS\_XenStorage-<SR UUID>. Using the SR UUID noted in [step 2](#page-59-0), identify the correct volume group and the corresponding Physical Volume (PV) from the output of the above command.

- **7** Resize the Physical Volume. Type the following command: # pvresize /dev/sd<x>
- 8 Scan the Storage Repository. Type the following command: # xe sr-scan uuid=<SR UUID>
- **9** The SR size now gets updated to the new size of the physical volume.
- 10 Turn on the VMs.

# Recovering the Citrix XenServer Host

Whenever possible, leave the installed state of Citrix® XenServer® Dell™ Edition servers unaltered. That is, treat XenServer hosts as if they are appliances and do not install any additional packages or start additional services on them.

XenServer uses a per-host database to store metadata about virtual machines (VMs) and associated resources such as storage and networking. When combined with storage repositories (SRs), this database forms the complete view of all VMs available across the pool. To make your XenServer deployment readily recoverable, ensure to back up this database regularly.

# Database Backup From XenServer Local Console

For the standard single XenServer case, you can back up the database using the XenServer local console.

To back up the XenServer database with the XenServer local console:

- 1 Insert a removable media device (USB stick) to save the backup.
- 2 Select Backup, Restore and Update from the XenServer local console menu and press <Enter>.
- 3 Select Backup Server State and press <Enter>.

You are prompted to select the removable media device you want to write the backup to. Select the appropriate device and press <Enter>.

4 You are prompted to provide a filename for the backup. Type the desired filename and press <Enter>.

The backup file is written to the selected media.

**5** Remove the media with the backed-up file and store it in a safe place. When required you can use this media to recover the XenServer state.

For more information on backing up the database for single-server and pooled servers using XenCenter or the XenServer CLI, see the XenServer Installation Guide available on the Citrix XenServer Dell Edition website at citrix.com/xenserver/dell.

# <span id="page-63-0"></span>Using the Recovery Media

In case the flash storage becomes corrupt or fails and needs to be replaced, you can recover the factory-installed XenServer image by using the Recovery media, which can be downloaded from the Citrix XenServer Dell Edition website at citrix.com/xenserver/dell. After recovering the factory-default image, you can restore the XenServer database and resume running your VMs.

To recover the XenServer using the recovery media:

- 1 Burn the downloaded recovery media ISO to a media or attach the ISO to the host using the Dell Remote Access Controller (DRAC) virtual media option.
- 2 Insert the new flash storage in the system.
- **3** Boot the server from the media.
- **4** The recovery media prompts you to copy the image to the desired storage. It then copies the factory default image to the device.
- **5** When complete, remove the recovery media, reboot the system, and boot from the internal storage.

# Restoring the XenServer Database

After restoring the XenServer host to the factory-default configuration, restore the backed-up XenServer database to regain your VMs and the particular network and storage configuration. This process differs depending on whether you have a single host or a resource pool, and whether the restored XenServer is to be a member or master of the pool. For the default case, you can use the XenServer local console.

To restore the XenServer database with the XenServer local console:

- 1 Insert the removable media device with the backup (USB stick).
- 2 Select Backup, Restore and Update from the local console menu and press  $\langle$ Enter $\rangle$
- 3 Select Restore Server State from Backup and press <Enter>. You are prompted to select which removable media device you want to restore the backup from. Select the appropriate device and press <Enter>.
- 4 You are prompted to select the backup file to restore from. Select the desired filename and press <Enter>. The contents of the backup file are restored to the XenServer media.
- 5 Remove the media with the backed-up file and store it in a safe place for possible later use.
- **6** When complete, reboot the server.

For details on restoring the remote database for pooled hosts, see the XenServer documentation available on the Citrix XenServer Dell Edition website at citrix.com/xenserver/dell.

## Recovering XenServer After a Board Replacement

In the event of a motherboard change in your XenServer host, the system Service Tag must be reset to its original value for XenServer to function. Download the latest asset.com utility from ftp.us.dell.com/utility. In the DOS prompt, type asset.com /s <service tag>.

# Resetting the Root Password

If you lose or forget the root password, you can reset it using the XenServer Dell Edition Recovery Media. For more information, see ["Using the Recovery](#page-63-0)  [Media" on page 64.](#page-63-0)

To reset the root password:

- 1 Boot using the recovery media.
- 2 Select your preferred key map.
- 3 Select Reset the password for an existing installation.
- 4 Follow the on-screen instructions.

# Updating the XenServer Image to A New Version

The XenServer Dell Edition also differs from the standard editions in the way it updates drivers and other components. There is no provision to individually load updated drivers. You can only apply update packages provided by Citrix.

Updates are provided as downloads on the Citrix XenServer Dell Edition website at citrix.com/xenserver/dell. When an update is available, download the update package and save it on a removable storage device, such as a USB stick.

To install updates using the XenServer local console:

- 1 Select Backup, Restore and Update from the local console menu.
- 2 Select Apply Update and follow the prompts.

 $\mathbb Z$  **NOTE:** You may be required to manually enter the filename of the update file.

3 Reboot the system.

To install updates using XenCenter, ensure that you are using the Automatic mode. For more information, see the Updating Servers section in the online XenCenter Help.

<span id="page-66-0"></span> $\overline{ }$ 

# Best Practices

## High Availability Configuration and IP Storage Traffic Segregation

- High Availability To provide high availability for storage traffic, use Citrix<sup>®</sup> XenCenter<sup>®</sup> to create a network interface bond using two NIC ports.
- IP Storage Traffic Segregation To segregate IP storage traffic, create a new host interface. In XenCenter, click on the host and select Management Interfaces. Create a new interface and configure the IP settings, so that the storage management interface is on a separate subnet than the host management interface. To segregate IP storage traffic from host management traffic, the storage interface must be on a separate subnet than the host management interface.

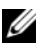

 $\mathbb Z$  NOTE: As a best practice, it is recommended to use a static IP address for the host management and storage interface.

# Scripted Backup of XenServer Host Database

It is recommended that you regularly back up the XenServer host database to protect against unintentional configuration loss. This operation can be performed using XenCenter. However, it is beneficial to script a recurring backup from your management system where XenCenter is installed. To accomplish this, perform the following steps from your management system:

- <span id="page-67-0"></span>**1** Create a directory to house the backup batch file and host database backup files. For example, C:\backup.
- **2** Create a new batch file, and paste the following into its contents:

```
@echo off
if "%1" == "" goto error
if "%2" == "" goto error
if "%3" == "" goto error
set hh=%time:~0,2%
if %time:~0,1%=="" set hh=0%hh:~1,1%
set timestamp=
%date:~10,4%%date:~4,2%%date:~7,2% %hh%%time:~3,2
%%time:~6,2%
"C:\Program Files\Citrix\XenCenter\xe.exe" -s %1 -
u %2 -pw %3 host-backup file-name=
%1_%timestamp%.xbk
goto end
:error
echo usage is ^"backup ^<hostname or IP^>
^<username^> ^<password^>^"
pause
:end
exit
```
**3** Create a Scheduled Task. In the Run field, enter the path to the batch file, followed by the hostname or IP address, username, and password. For example:

```
 c:\backup\backup.bat 172.17.40.70 root 
rootpassword
```
Enter the directory you created in [step 1](#page-67-0) in the "Start in" field.

# Using Storage Array Snapshots for LVM-Based Storage Repositories

Using storage array snapshot features available on the Dell™ PowerVault™  $MD3000$ ,  $MD3000i$  and Dell EqualLogic<sup>®</sup> storage arrays, a point in time copy of the LVM-based storage repositories can be taken for tasks such as backup, data mining, reporting, testing software upgrades, etc., in the virtual machines (VMs). A typical operation involves taking a snapshot of the storage repository (SR), backing up the VM(s) metadata on an SR on the primary  $Citrix^{\circledR}$  XenServer<sup>®</sup> Dell<sup>™</sup> Edition host, attaching the snapshot to a secondary XenServer host, and restoring the VM(s) metadata on the secondary host. A snapshot restore operation can also be performed to go back to a previous known good state.

 $\mathbb Z$  **NOTE:** XenServer 5.0 includes the ability to create snapshots at the VM level.

- A Xen VSS provider included as part of Citrix XenTools $^{\circledR}$  enables quiesced VM snapshots. Quiesced VM snapshots are only supported for Dell EqualLogic PS Series arrays and Dell EqualLogic storage repositories.
- Cuiesced snapshots take advantage of the Microsoft<sup>®</sup> Windows<sup>®</sup> Volume Snapshot Service (VSS) for services that support it so that a supported application (for example, Microsoft Exchange<sup>®</sup> or Microsoft SQL Server<sup>®</sup>) can flush data to disk and prepare for the snapshot before it is taken. For more information on creating and managing VM snapshots, see the *XenServer 5.0 Reference Manual* available on the Citrix XenServer Dell Edition website at citrix.com/xenserver/dell.

With varying degree of impact on file system and application consistency and service availability, snapshot operations on an SR can be executed in essentially three ways:

### Shut Down VMs Before a Snapshot

In scenarios where application consistency cannot be achieved using frameworks such as Microsoft® VSS or VDS, etc., creating a snapshot or clone of an SR when VMs are powered down ensures a volume that can be cleanly recovered. Scenarios where all virtual disks of a VM are virtualized through the XenServer Domain fall into this category. Though this approach guarantees file system and application consistent volume recovery, there is service downtime as VMs on the SR need to be shut down before a snapshot operation. This approach is useful when there are multiple VMs on an SR. Follow the steps below to take a snapshot in such a scenario:

- 1 Shut down all the VMs on the SR.
- 2 From the primary XenServer host, backup the VM metadata for the VMs on the SR.
- 3 Take a snapshot of the SR.
- 4 Start up the VMs on the primary XenServer host.
- 5 Attach the snapshot of the SR on the secondary XenServer host.
- 6 On the secondary XenServer host, restore the VM metadata to recover VMs.
- 7 Turn on the VMs on the secondary XenServer host.

### Suspend VMs Before a Snapshot

In this scenario, the virtual machines are suspended and the suspended state is saved in the Suspend Storage Repository. After suspending the VMs on the SR, a snapshot of the SR on which the VM virtual disks reside and the Suspend SR (if different from the SR on which VM virtual disks reside) can be taken to ensure file system and application consistent snapshots. When VMs are booted from the suspended state, the VMs resume at the point where they were suspended. Depending on the memory state of the VMs on the SR, the service downtime can be less or more. This approach is useful when there are multiple VMs on an SR. Follow the steps below to take a snapshot in such a scenario:

- 1 Suspend all the VMs on the SR. This requires XenTools to be installed and running in all VMs.
- **2** From the primary XenServer host, backup the VM metadata for the VMs on the SR.
- **3** Take a snapshot of the SR and the Suspend SR (if different than the SR for which the snapshot was created).
- 4 Power on the VMs on the primary XenServer host.
- **5** Attach the snapshot of the SR and Suspend SR (if different than the SR for which the snapshot was created) on the secondary XenServer host.
- **6** Restore the VM metadata to recovery VMs.
- **7** Boot the VMs on the secondary XenServer host.

### Snapshot a volume when VMs are running

In this scenario, a snapshot operation on an SR is initiated when the VM is in a running state and performing I/O operations to the storage volume. Unlike the scenarios described above, there is no service downtime. In LVM-based SRs, taking a storage volume snapshot results in a file system and application crash consistent snapshot. When you run an iSCSI initiator inside the VM to connect directly to SAN volumes, in which the I/O operations to virtual disks is entirely controlled by the VM, you can use array-based snapshots in conjunction with frameworks such as Microsoft VSS or VDS to create application-consistent snapshots. This approach is useful when each virtual disk of a VM is a separate volume on storage array.

### Backup the VM Metadata

This section explains the steps required to backup the VM metadata from the primary XenServer host. This metadata can then be restored on the secondary XenServer host where VMs need to be recovered.

- 1 Access the Backup, Update and Restore menu in the local console on the XenServer host or pool master.
- **2** Trigger an immediate metadata backup to the SR being moved using the Backup Virtual Machine Metadata menu option. The metadata backup creates a backup virtual desktop infrastructure (VDI), if necessary, and attaches it to the host, and then backs up all the metadata to that SR.

## Attach the SR Snapshot to the Secondary XenServer Host

Make the snapshot volume available to the secondary XenServer host by attaching the SR. For snapshots of iSCSI volumes, just attach the SR to the XenServer host using XenCenter. If the snapshot resides on an Dell PowerVault™ MD3000 RAID enclosure, follow the steps below to attach the snapshot as an SR to a XenServer host.

1 Note the universally unique identifier (UUID) of the SR for which the snapshot was created. This can be done by typing the following command on the primary XenServer host and identifying the SR by its name label in the command output.

# xe sr-list

2 Type the following command:

```
# xe sr-introduce content-type=user name-label=
SAS snapshot type=lymohba uuid=<sr uuid>
```
**3** Identify the disk ID of the storage volume. Type the following command:

```
# ls -ltr /dev/disk/by-id
```
4 Identify the host UUID. Type the following command:

```
# xe host-list
```
5 Type the following command:

```
# xe pbd-create device-config:device=/dev/disk/by-
id/<disk_id> host-uuid=<host_uuid> sr-uuid=
<sr_uuid>
```
6 Identify the PBD UUID. Type the following command:

```
# xe pbd-list
```
**7** Type the following command:

```
# xe pbd-plug uuid=<pbd_uuid>
```
#### Restore VM Metadata to Recover VMs from a Snapshot

- 1 Access the Backup, Update and Restore menu in the local console on the XenServer host or pool master.
- **2** Perform a metadata restoration operation using the Restore Virtual Machine Metadata menu option. The metadata restoration operation can restore only VM records associated with the selected SR, or all of the VM records found potentially from other SRs which were present at the time of the backup.

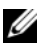

<span id="page-72-1"></span> $\mathscr{A}$  NOTE: There is also an option to test which VMs are imported without actually performing the restoration operation.

### Adjusting SCSI Timeouts to Tolerate Storage Controller Failures

To account for time that an IO may take to complete in a case where the PowerVault MD3000 or MD3000i storage arrays goes through exception recovery on I/O operations, it is recommended to adjust the SCSI timeouts on XenServer hosts and virtual machines that are resident on the SRs on PowerVault MD3000 or MD3000i storage arrays.

#### <span id="page-72-0"></span>Adjusting SCSI Timeouts for PowerVault MD3000 RAID Enclosure

If the XenServer host is connected to PowerVault MD3000 RAID enclosure, adjust the SCSI timeout on Microsoft Windows VMs residing on the SR resident on the PowerVault MD3000 RAID enclosure by changing the following registry setting:

#### HKEY\_LOCAL\_MACHINE\SYSTEM\CurrentControlSet\Services\disk\T imeOutValue.

The value needs to be created if not present. Set this value to 200.

Do not modify the SCSI timeout in paravirtualized Linux VMs as the VM virtual disks are not presented as SCSI disks.

#### <span id="page-73-0"></span>Adjusting SCSI Timeouts for PowerVault MD3000i Storage Arrays

If the XenServer host is connected to PowerVault MD3000i storage arrays, on the XenServer host, change the SCSI timeout value for the SCSI device(s) on the PowerVault MD3000i storage arrays. Create a new udev rule file with name 96-md3000i-sto.rules at /etc/udev/rules.d/ and add the following text:

```
KERNEL=="sd*[10-9]", ACTION=="add", SYSFS{model}==
'MD3000i', SYSFS\{vendor\} == "DELL", RUN+=''/bin/sh -c'echo 200 > /sys$DEVPATH/device/timeout'"
```
Save the file. Attach the iSCSI volume to the XenServer host and create an SR.

Adjust the SCSI timeout on Windows VMs residing on the SR resident on MD3000i by changing the following registry setting:

#### HKEY\_LOCAL\_MACHINE\SYSTEM\CurrentControlSet\Services\disk\T imeOutValue.

The value needs to be created if not present. Set this value to 200.

Do not modify the SCSI timeout in paravirtualized Linux VMs as the VM virtual disks are not presented as SCSI disks.

Using an iSCSI initiator inside a VM is the same as using an iSCSI initiator in a physical system. For specific steps to install relevant Dell multi-pathing drivers and supported iSCSI initiators, and to attach PowerVault MD3000i volumes to a VM using the iSCSI initiator inside the VM, see the MD3000i Systems Installation Guide available on the Dell Support website at support.dell.com. There are no extra steps required to modify SCSI timeouts when Dell multi-pathing drivers control the LUN(s) on an MD3000i array.

### <span id="page-73-1"></span>Configuring XenServer Management Network for High Availability

For detailed instructions on configuring XenServer management network for HA, see the "Creating NIC Bonds" section of the XenServer Administrator's Guide available on the Citrix XenServer Dell Edition website at citrix.com/xenserver/dell.

# Appendix

### <span id="page-74-0"></span>Citrix XenServer Dell Edition Local Console Menu Items

This section details the available menu options in the local console configuration utility.

The host local console can be used to configure the Citrix<sup>®</sup> XenServer<sup>®</sup> Dell™ Edition and to set up storage repositories (SRs) for virtual machines  $(VMs)$ .

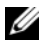

 $\mathbb Z$  NOTE: Installing, running, and managing VMs can be accomplished by opening a command shell and using the xe command line interface. It is recommended that you use the XenCenter management interface to work with VMs.

Select Manage Server Using XenCenter from the XenServer local console menu for information on how to download and install Citrix XenCenter® on a Dell PowerEdge™ system running the Microsoft® Windows® operating system to use it as the management console for the XenServer.

On the left side of the XenServer local console, there is a list of menu names or commands. Use the up- and down- arrow keys to select from the list, and press <Enter> to display the menu or initiate the command.

The following sections cover the XenServer local console menus and sub-menus.

#### Status Display

Displays the server vendor and model, the XenServer version and build, and the configuration of the management NIC (i.e., its device name, IP address, netmask, and gateway).

#### Manage Server Using XenCenter

Provides a download link to get the XenCenter application from the Citrix XenServer Dell Edition website at citrix.com/xenserver/dell.

#### Network and Management Interface

Provides a menu of commands for setting up network configuration of the management interface.

#### Configure Management Interface

Allows you to select and configure which of the Network Identification Cards (NICs) available on the system is used as the XenServer management interface.

#### Add/Remove DNS Servers

Allows you to manage DNS servers. For example, add additional servers, or remove existing servers.

#### Network Time (NTP)

Allows you to configure network time servers for synchronizing clock time between servers. You can enable or disable NTP, and add or remove NTP servers.

#### Test Network

Allows you to use the Linux ping command for testing the configured network. You can ping several fixed addresses such as the local address, the gateway address, or an Internet address. You can also choose to ping a custom address by providing an IP address.

#### Display NICs

Displays the network interfaces on the server by description, device name, and MAC address, and shows if they are connected or not.

#### Authentication

#### Log In/Out

Provides a login prompt.

#### Change Password

Allows changing of the root user password. This also changes the password for local and remote login shells. If the host is in a Resource Pool, it also changes the password of the Pool master.

To change the root password, perform the following steps:

- 1 From the XenServer local console, select Authentication. The Authentication menu replaces the list in the left pane.
- 2 Select Change Password and press <Enter>. A Change Password box is displayed.
- **3** Type the current password, then type the desired new password, and repeat it in the required field. Press <Enter> to set the new password.

#### Change Auto-Logout Time

Allows changing of the auto-logout timer. The default is five minutes. Users are automatically logged out if there is no keyboard activity for this time. The timeout applies to this console and to local shells started from this console.

#### <span id="page-76-1"></span>Virtual Machines

#### VMs Running on This Host

Displays detailed information on the VMs running on the XenServer host.

#### Host Performance Information

Displays XenServer host CPU and memory usage information.

#### All VMs

Displays detailed information about all the VMs in the Resource Pool.

#### <span id="page-76-0"></span>Disk and Storage Repositories

#### Current Storage Repositories

Displays detailed information about SRs.

#### Create New Storage Repository

Used to create a new SR.

#### Attach Existing Storage Repository

Used to attach an existing storage repository or ISO library.

#### Specify Suspend SR

Allows you to specify the SR where you save the suspended image of a VM. By default, this is not configured.

#### Specify Crash Dump SR

Allows you to specify the SR where you save the crash dumps of the VMs. By default, this is not configured.

#### Claim a Local Disk as SR

Local disks can be configured as SRs for VMs. Press  $\leq$  Enter $\geq$  to list the available disks and claim one or more for VM storage.

 $\mathscr{U}$  NOTE: Local disks are automatically claimed for use as SRs for XenServer VMs on first boot if the disks contain the Dell utility partition.

#### <span id="page-77-0"></span>Resource Pool Configuration

#### Join a Resource Pool

Used to join a Resource Pool. Allows the host to share SRs and migrate the VMs between hosts in the Pool.

#### Join a Resource Pool (forced)

Same as Join a Resource Pool.

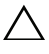

 $\triangle$  **CAUTION:** Forcing a host to join a pool is a dangerous operation and may lead to VM and data corruption.

#### Remove This Host From the Pool

Removing a host from a the pool permanently deletes and reinitializes all local SRs on the host. The data in local SRs is lost and the host immediately reboots.

#### Designate a New Pool Master

Used to designate a new host as master of the Resource Pool.

#### <span id="page-78-1"></span>XenServer Details and Licensing

Displays the XenServer product name, version, version of Xen, kernel version, the Product SKU, expiration date for the license, and number of sockets.

Press <Enter> to see further license details and to access the Install XenServer License sub-menu.

#### <span id="page-78-2"></span>Install XenServer License

Allows you to install a XenServer license to update to XenServer Enterprise edition.

To install a XenServer license, perform the following steps:

- 1 Select Install XenServer License on the left, and press <Enter>.
- 2 Log in if prompted.
- <span id="page-78-0"></span>**3** A dialog box is displayed. Select the device containing the License file and press <Enter>.

#### Hardware and BIOS Information

#### System Description

Displays the server manufacturer, the System Model, the Service Tag number, and the Asset Tag number.

#### **Processor**

Displays the number of Logical CPUs, the number of populated CPU sockets, the total number of CPU sockets, and the CPU description string.

#### System Memory

Displays the total memory, the number of populated memory sockets, and the total number of memory sockets.

#### Local Storage Controllers

Lists the storage controllers on the server.

#### BIOS Information

Displays the system BIOS vendor and version.

#### Baseboard Management Controller (BMC) Information

Displays the BMC firmware version.

#### Keyboard and Time Zone

#### Keyboard Language and Layout

Use this option to select the correct keyboard language and layout for your keyboard.

#### Set Time Zone

Use this option to set the time zone for the server.

To set the time zone, perform the following steps:

- 1 Select Set Timezone and press <Enter>.
- 2 Log in if prompted.
- 3 A dialog box appears. Select the Region and press <Enter>.
- 4 Select a City within the Region and press <Enter>.
- <span id="page-79-0"></span>5 A box appears with the new time zone setting and the current time. Press <Enter> to clear the message.

#### Remote Service Configuration

This menu configures remote databases, access by remote secure shell (ssh), and remote logging (syslog) to remote servers.

#### Remote Logging (syslog)

Allows configuration of a remote server to be the destination for syslog messages.

To configure a remote server for receiving syslog messages:

- 1 Select Remote Logging (syslog) and press <Enter>
- **2** Log in if prompted.
- 3 A dialog box appears. Enter the destination IP address (or leave it blank to disable remote logging) and press <Enter>.

#### Enable or Disable a Remote Shell

Enables or disables whether the server can be logged into using ssh. By default, it is enabled. Press <Enter> to toggle between states.

#### Backup, Restore, and Update

#### Schedule Virtual Machine Metadata

Press <Enter> to select how to schedule regular VM metadata backups.

#### Backup Virtual Machine Metadata

Press <Enter> to backup VM metadata to an SR.

#### Restore Virtual Machine Metadata

Press <Enter> to restore VM metadata from an SR.

#### Apply Update

Press <Enter> to update the XenServer image on the flash media.

#### Backup Server State

Press <Enter> to backup the server state to a removable media.

#### Restore Server State from Backup

Press <Enter> to restore the server state from a backup on a removable media.

#### Technical Support

#### Validate Server Configuration

Checks the basic configuration of the XenServer. The information displayed includes the following

- Whether VT is enabled on the CPU.
- Whether a default local SR has been created.
- Whether a management NIC has been assigned.

#### Upload Bug Report

Allows you to upload a bug report file to a support FTP site.

#### Save Bug Report

Allows you to save a bug report file to removable media.

#### Enable/Disable Verbose Boot Mode

Controls the level of information displayed as the XenServer boots.

#### Reset to Factory Defaults

Resets all configuration information to factory default values, deletes all VMs, and deletes all SRs on local disks.

#### Reboot or Shutdown

This option allows you to shut down or reboot the system.

#### Reboot Server

Reboots the server into normal operating mode.

#### Shutdown Server

Shuts down the server.

#### Enter or Exit Maintenance Mode

Entering Maintenance Mode that is used before shutting down a host for maintenance, migrates all VMs running on the host to other hosts in the Resource Pool.

#### Local Command Shell

Opens a local command shell for user root on this server. From this shell, you can execute basic Linux commands and also the XenServer xe command line interface (CLI), with which you can manage the XenServer control domain, SRs, and VMs. It is recommended to use the XenCenter administration console. For detailed reference, and examples to use the CLI for storage management, see the XenServer Administrator's Guide available on the Citrix XenServer Dell Edition website at citrix.com/xenserver/dell. For details on using the CLI to install and manage VMs, see the XenServer VM Installation Guide available on the Citrix XenServer Dell Edition website at citrix.com/xenserver/dell.

# Appendix

## <span id="page-82-0"></span>NIC Enumeration in XenServer Dell Edition

NIC enumeration (i.e., mapping of physical network interface to ethX device name) in XenServer Dell Edition is based on the device position in the server. The integrated LAN on Motherboard (LOM) ports are always enumerated first in order of their physical marked position (GB1, GB2, etc.). The add-in network cards are enumerated after the LOM ports in ascending order of slot position and PCI bus/device/function information.

For example, if there are 2 LOM ports in a server and one dual port network adapter in PCI slot 4, the NIC enumeration is as follows:

- eth0: LOM Port 1 (Gb1)
- ethl: LOM Port 2 (Gb2)
- eth2 and eth3: ports on adapter in Slot 4 (arranged in ascending bus/device/function number)

The NIC enumeration and corresponding position in the server can be found by logging in to XenServer local console shell and issuing the following command:

# biosdevname -d

The output of the command must be similar to one below:

BIOS device: eth0 Kernel name: eth0 Permanant MAC: 00:1E:4F:1F:77:67 Assigned MAC : 00:1E:4F:1F:77:67 Driver: bnx2 Driver version: 1.6.7b

Firmware version: 3.5.12 UMP 1.1.8 Bus Info: 0000:03:00.0 PCI name : 0000:03:00.0 PCI Slot : embedded SMBIOS Device Type: Ethernet SMBIOS Instance: 1 SMBIOS Enabled: True BIOS device: eth1 Kernel name: eth1 Permanant MAC: 00:1E:4F:1F:77:69 Assigned MAC : 00:1E:4F:1F:77:69 Driver: bnx2 Driver version: 1.6.7b Firmware version: 3.5.12 UMP 1.1.8 Bus Info: 0000:07:00.0 PCI name : 0000:07:00.0 PCI Slot : embedded SMBIOS Device Type: Ethernet SMBIOS Instance: 2 SMBIOS Enabled: True

BIOS device: eth2 Kernel name: eth2 Permanant MAC: 00:15:17:24:A4:B0 Assigned MAC : 00:15:17:24:A4:B0 Driver: e1000 Driver version: 7.6.9.2-NAPI Firmware version: 5.6-2

```
Bus Info: 0000:0b:00.0
PCI name : 0000:0b:00.0
PCI Slot : 4
BIOS device: eth3
Kernel name: eth3
Permanant MAC: 00:15:17:24:A4:B1
Assigned MAC : 00:15:17:24:A4:B1
Driver: e1000
Driver version: 7.6.9.2-NAPI
Firmware version: 5.6-2
Bus Info: 0000:0b:00.1
PCI name : 0000:0b:00.1
PCI Slot : 4
```
The BIOS device name is the name suggested by system BIOS; it is used by the XenServer kernel to enumerate the device name. As shown in the above output, the PCI Slot and SMBIOS instance fields for eth0 and eth1 show that these devices are two LOM NIC ports on the server. Fields PCI Slot filed for eth2 and eth3 shows that these devices are two ports on a dual port network adapter present in PCI slot number 4.

The BIOS device name field should match the Kernel name field. In rare cases, after the XenServer boots for the first time, the BIOS device name may not match the kernel device name. To resolve this issue, log in to the XenServer local console shell and restart the xapi service using the following command:

```
# service xapi restart
```
C

# Appendix

### <span id="page-86-0"></span>Supported Configurations

#### Supported Hardware

#### **Systems**

The following Dell™ PowerEdge™ systems are supported:

- PowerEdge 1950 III, 2900 III, and 2950 III
- PowerEdge R805
- PowerEdge R900 and R905
- PowerEdge M805 and M905
- PowerEdge R710, R610, T610, M610 and M710

#### Table C-1. Storage Arrays–Host HBA Failover

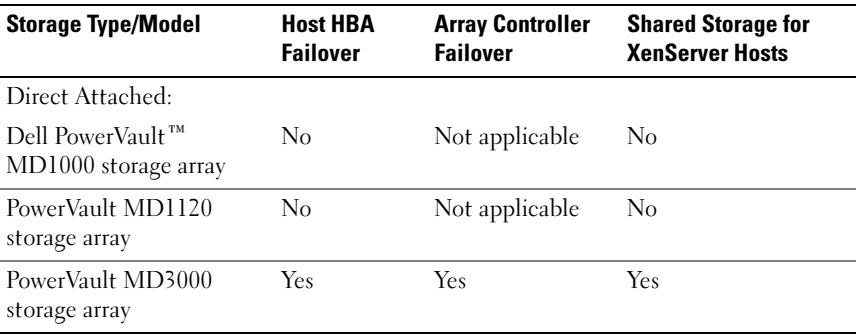

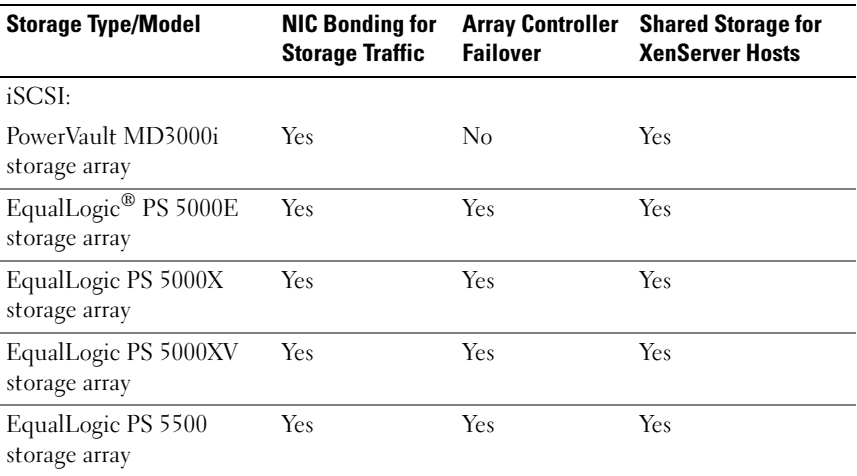

#### Table C-2. Storage Arrays–NIC Bonding for Storage Traffic

**NOTE:** For more details on reference configurations, see "Configuring Storage" on [page 29](#page-28-0).

#### Supported Peripherals and Device Drivers in Citrix XenServer Dell Edition 5.0

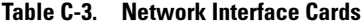

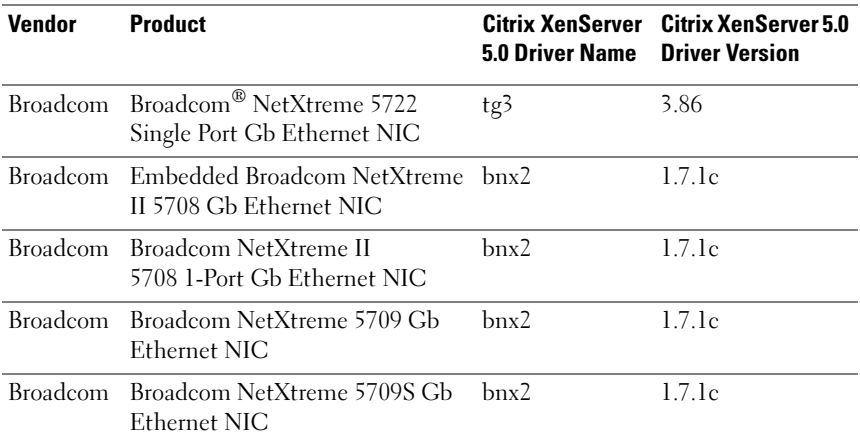

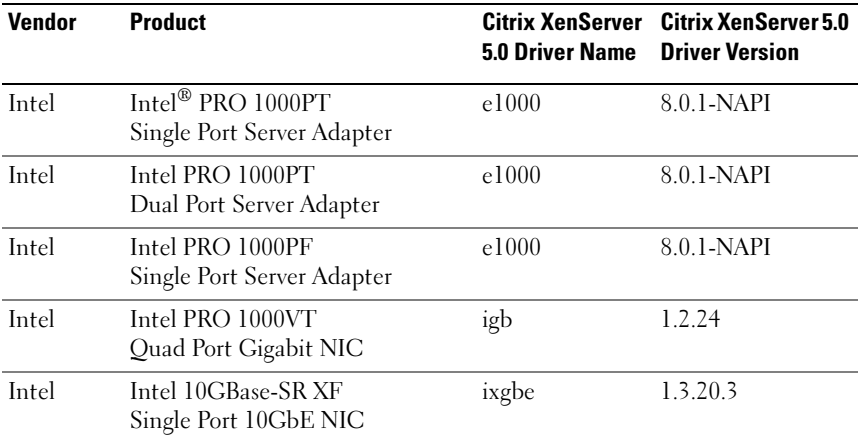

#### Table C-3. Network Interface Cards (continued)

#### Table C-4. Storage Controllers

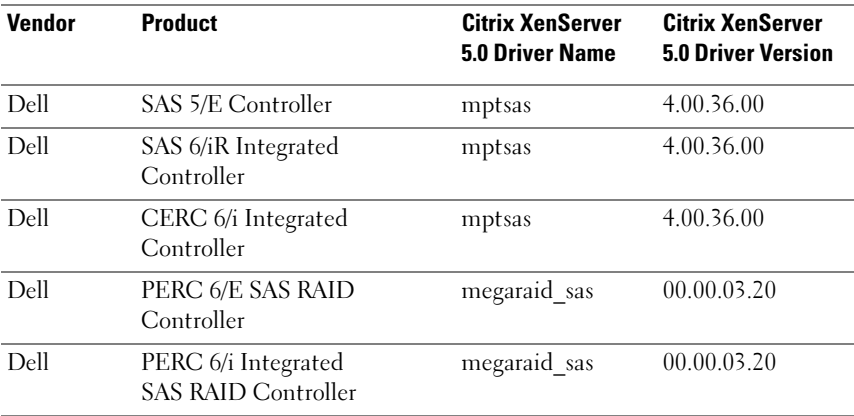

# Appendix

### **Troubleshooting**

This section provides troubleshooting steps for typical issues.

#### The Server Does Not Boot Into Citrix XenServer Dell Edition

Symptoms:

- The Citrix XenServer Dell Edition software does not boot.
- You receive a "No OS found" message at start up.

#### Resolution:

Check the boot order—The internal flash storage device may no longer be selected at the first boot device. This can happen if the device has recently been removed due to failure. To correct this:

- 1 Turn on the system. Press <F2> when prompted in the upper right corner of the screen.
- 2 In the Setup menu, scroll down to Boot Sequence and press <Enter>.
- 3 Make sure Hard drive c: is selected, and then press <Enter>.
- 4 Scroll down to Hard-Disk Drive Sequence, and then press <Enter>.
- 5 Select Internal USB or SD Card, and then use the left- and right-arrow keys to select the first device in the list.
- 6 Press <Esc> twice, save your settings, and then reboot the system.

#### Unable to Power on Windows Virtual Machines

Symptom:

On powering on a Windows VM, the error HVM is required for this operation displays.

#### Resolution:

1 Enable CPU Virtualization Technology in BIOS. Log in the XenServer local console shell and issue the following command:

```
# omconfig chassis biossetup attribute=cpuvt 
setting=enabled
```
**2** Reboot the system.

#### Unable to Boot to Dell Utility Partition (UP)

#### Symptom:

Upon pressing the  $\langle$ F10 $\rangle$  key during POST or selecting **Boot to Utility** Partition in the boot menu, the system does not boot to the UP and the following message displays:

Missing Operating System

#### Resolution:

- 1 Enter System Setup.
- 2 Use the up- and down-arrow keys to highlight Hard-Disk Drive Sequence, and then press <Enter>.
- **3** Use the up- and down-arrow keys to highlight the appropriate internal storage controller device.
- 4 Use the left- and right-arrow keys to make the selected device the first device in the list (before Internal USB).
- 5 Press <Esc> twice, save your changes, and then reboot the system.
- 6 Press <F10> during POST to boot to the UP.

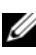

 $\mathbb Z$  NOTE: To boot to the internal USB device, you must make Internal USB the first device in the Hard Disk Drive Sequence.

### **References**

- Dell|Citrix XenServer solutions home page located at dell.com/xenserver
- Citrix XenServer Dell Edition product documentation and downloads located at citrix.com/xenserver/dell
- Dell PowerVault MD1000 documentation located at support.dell.com/support/edocs/systems/md1000
- Dell PowerVault MD3000 documentation located at support.dell.com/support/edocs/systems/md3000
- Dell PowerVault MD3000i documentation located at support.dell.com/support/edocs/systems/md3000i
- Dell EqualLogic documentation located at equallogic.com/support
- Dell Enterprise Technology Center Wiki located at delltechcenter.com

## Index

#### A

adjusting SCSI timeouts [PowerVault MD3000, 73](#page-72-0) [PowerVault MD3000i, 74](#page-73-0) [tolerate storage controller](#page-72-1)  failures, 73

#### C

Citrix XenServer [about, 9](#page-8-0) [features, 9](#page-8-1) [licensing options, 11](#page-10-0) configuration [high availablity, 67](#page-66-0) [local storage repository, 29](#page-28-1) [remote service, 80](#page-79-0) [supported, 87](#page-86-0) configuring storage, 29 [XenServer, 16](#page-15-0) [XenServer management](#page-73-1)  network, 74 creating [LVM over iSCSI SR, 58](#page-57-0) [new storage volume, 29](#page-28-2) [SR on MD1000/MD1120, 35](#page-34-0) [SR on MD3000, 43](#page-42-0)

[SR on MD3000i, 50](#page-49-0) [storage repository, 30](#page-29-0) [storage repository on Dell PS](#page-57-1)  series arrays, 58

#### D

[Dell IT Assistant, 22](#page-21-0) Dell OpenManage [server administrator, 21](#page-20-0) [systems management using, 21](#page-20-1) [using in Citrix XenServer](#page-22-0)  environment, 23 [Dell Remote Access](#page-21-1)  Controller, 22 Dell Storage Arrays [deploying XenServer, 32](#page-31-0) Dell Systems [build and update utility, 22](#page-21-2) deploying [XenServer with Dell Storage](#page-31-0)  Arrays, 32 [disk and storage repositories, 77](#page-76-0)

#### H

[Hardware and BIOS](#page-78-0)  [information, 79](#page-78-0)

### I

installing [XenCenter, 18](#page-17-0) [XenServer, 15](#page-14-0)

#### M

moving [SR between hosts, 60](#page-59-0)

#### N

[NIC Enumeration, 83](#page-82-0)

#### P

PowerVault [MD3000, 35](#page-34-1) [MD3000i, 44](#page-43-0)

#### R

recovering [XenServer after board](#page-64-0)  replacement, 65 removing [XenCenter, 19](#page-18-0) resetting [root password, 66](#page-65-0) resizing [SR, 60](#page-59-1)

[resource pool configuration, 78](#page-77-0) restoring [XenServer database, 65](#page-64-1)

#### S

Server [update utility, 22](#page-21-3) storage configuring, 29

#### U

update utility [Dell Systems, 22](#page-21-2) [server, 22](#page-21-3)

updating [XenServer image, 66](#page-65-1)

using Dell IT Assistant in Citrix [XenServer environment, 25](#page-24-0) [Dell OpenManage in Citrix](#page-22-0)  XenServer environment, 23 [recovery CD, 64](#page-63-0) [Storage Array snapshots, 69](#page-68-0)

#### V

Virtual Machine [operating system support, 12](#page-11-0) [vitrual machines, 77](#page-76-1)

### X

XenCenter [about, 17](#page-16-0) [installing, 18](#page-17-0) [removing, 19](#page-18-0) XenMotion [support requirements, 14](#page-13-0) XenServer [change management, 26](#page-25-0) [details and licensing, 79](#page-78-1) [high availability, 10](#page-9-0) [host database backup, 68](#page-67-0) [improved reliability, 10](#page-9-1) [installing and configuring, 15](#page-14-0) [installing the license, 79](#page-78-2) [integrated systems](#page-8-2)  management, 9 [local console, 9](#page-8-3) [local console menus, 75](#page-74-0) [optimized footprint, 10](#page-9-2) [recovering, 63](#page-62-0) [restoring the database, 65](#page-64-1)